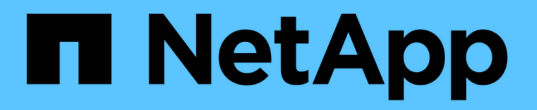

# 保護関係を管理および監視する Active IQ Unified Manager 9.7

NetApp April 17, 2024

This PDF was generated from https://docs.netapp.com/ja-jp/active-iq-unified-manager-97/dataprotection/task-viewing-volume-protection-relationships.html on April 17, 2024. Always check docs.netapp.com for the latest.

# 目次

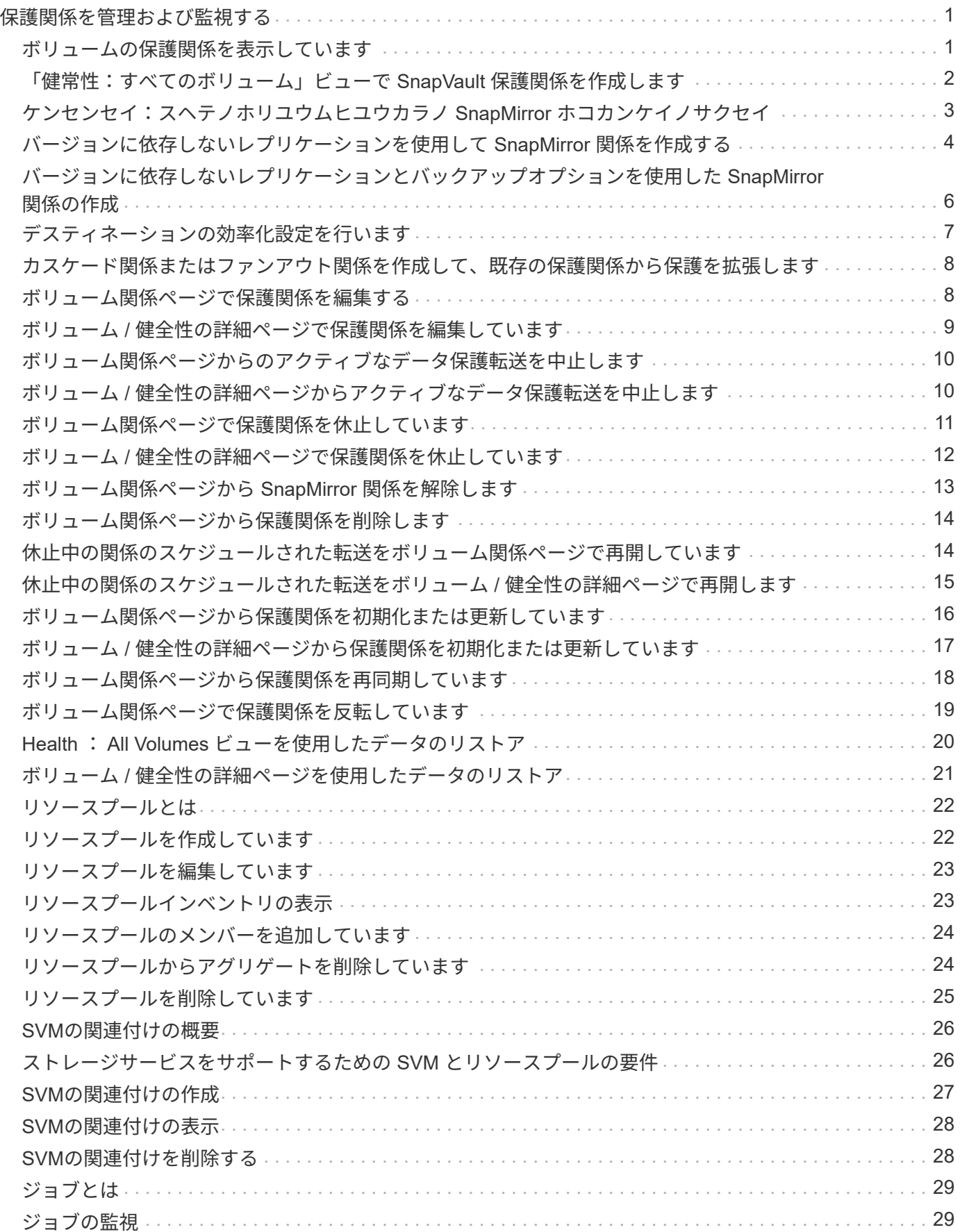

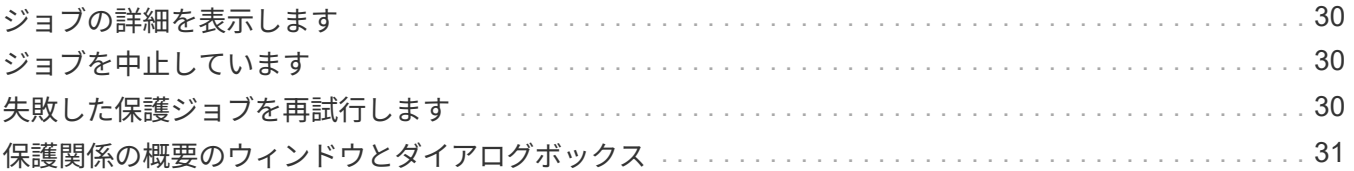

# <span id="page-3-0"></span>保護関係を管理および監視する

Active IQ Unified Manager では、保護関係の作成、管理対象クラスタでの SnapMirror 関 係と SnapVault 関係の監視とトラブルシューティング、および上書きされたデータや失 われたデータのリストアを実行できます。

SnapMirror 処理には、 2 つのレプリケーションタイプがあります。

• 非同期

プライマリボリュームからセカンダリボリュームへのレプリケーションはスケジュールに従って実行され ます。

• 同期

レプリケーションはプライマリボリュームとセカンダリボリュームで同時に実行されます。

保護ジョブは、パフォーマンスに影響を及ぼすことなく最大 10 件まで同時に実行できます。11~30 件のジョ ブを同時に実行すると、パフォーマンスが低下することがあります。30 を超えるジョブを同時に実行するこ とは推奨されません。

## <span id="page-3-1"></span>ボリュームの保護関係を表示しています

Relationship : All Relationships ビューと Volume Relationships ページで、既存のボリ ュームの SnapMirror 関係と SnapVault 関係のステータスを確認できます。転送と遅延の ステータス、ソースとデスティネーションの詳細、スケジュールとポリシーの情報な ど、保護関係の詳細も確認できます。

作業を開始する前に

アプリケーション管理者またはストレージ管理者のロールが必要です。

このタスクについて

このページから、関係に関するコマンドを開始することもできます。

手順

1. 左側のナビゲーションペインで、 \* Storage \* > \* Volumes \* をクリックします。

2. [ 表示 ] メニューから、 [ \* 関係 \* ] > [ \* すべての関係 \* ] を選択します。

[ 関係:すべての関係 ] ビューが表示されます。

3. 次のいずれかの方法を選択してボリュームの保護の詳細を表示します。

◦ すべてのボリューム関係に関する現在の情報を表示するには、デフォルトの \* すべての関係 \* ページ のままにします。

- 一定期間のボリューム転送の傾向に関する詳細情報を表示するには、表示メニューで、関係:過去 1 カ月の転送ステータスビューを選択します。
- ボリューム転送アクティビティに関する詳細情報を 1 日単位で表示するには、表示メニューで、関係 :過去 1 カ月の転送速度ビューを選択します。

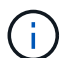

ボリューム転送のビューには、非同期関係にあるボリュームの情報のみが表示されます。 同期関係にあるボリュームは表示されません。

# <span id="page-4-0"></span>「健常性:すべてのボリューム」ビューで **SnapVault** 保護関係 を作成します

健全性:すべてのボリュームビューを使用して、同じ Storage VM 上の 1 つ以上のボリ ュームの SnapVault 関係を作成し、データを保護するためのデータバックアップを有効 にすることができます。

作業を開始する前に

- アプリケーション管理者またはストレージ管理者のロールが必要です。
- Workflow Automation のセットアップが完了している必要があります。

このタスクについて

次の場合、 \* Protect \* メニューは表示されません。

- RBAC の設定で休止操作が許可されていない場合:オペレータの権限しかない場合など
- ボリューム ID が不明な場合:クラスタ間関係が確立されているがデスティネーションクラスタが検出さ れていない場合など

#### 手順

- 1. 左側のナビゲーションペインで、 \* Storage \* > \* Volumes \* をクリックします。
- 2. [ \* 正常性:すべてのボリューム \* ] ビューで、保護するボリュームを選択し、 [ \* 保護 ] をクリックしま す。

または、同じ Storage Virtual Machine ( SVM )上に複数の保護関係を作成するには、 Health : All Volumes ビューで 1 つ以上のボリュームを選択し、ツールバーの \* Protect \* をクリックします。

3. メニューから \* SnapVault \* を選択します。

Configure Protection (保護の設定) ダイアログボックスが開きます。

- 4. SnapVault \* をクリックして、 \* SnapVault \* タブを表示し、セカンダリ・ボリューム情報を設定します。
- 5. [ \* 詳細設定 \* ] をクリックして、必要に応じて重複排除、圧縮、自動拡張、およびスペースギャランティ を設定し、 [ \* 適用 \* ] をクリックします。
- 6. [\* SnapVault \* (接続先情報) ] タブの [\* 接続先情報 \* ] 領域と [\* 関係設定 \* ] 領域に入力します。

7. [ 適用( Apply ) ] をクリックします。

Health : All Volumes ビューに戻ります。

8. 「 \* Health : All Volumes 」ビューの上部にある保護設定ジョブのリンクをクリックします。

保護関係を 1 つだけ作成する場合は、ジョブの詳細ページが表示されます。ただし、複数の保護関係を作 成する場合は、保護処理に関連付けられているすべてのジョブのフィルタされたリストが表示されます。

- 9. 次のいずれかを実行します。
	- ジョブが 1 つしかない場合は、 [ \* 更新 \* ] をクリックして、保護設定ジョブに関連するタスクリス トとタスクの詳細を更新し、ジョブが完了したかどうかを確認します。
	- ジョブが複数ある場合は、次の手順を実行します。
		- i. ジョブリストでジョブをクリックします。
		- ii. 保護設定ジョブに関連するタスクリストとタスクの詳細を更新し、ジョブが完了したかどうかを 確認するには、 [\* Refresh] をクリックします。
		- iii. フィルタリングされたリストに戻り、別のジョブを表示するには、「 \* 戻る」ボタンを使用しま す。

# <span id="page-5-0"></span>ケンセンセイ:スヘテノホリユウムヒユウカラノ **SnapMirror** ホコカンケイノサクセイ

Health : All Volumes ビューでは、同じ Storage VM 上にある複数のボリュームを選択 して、複数の SnapMirror 保護関係を一度に作成できます。

作業を開始する前に

- アプリケーション管理者またはストレージ管理者のロールが必要です。
- Workflow Automation のセットアップが完了している必要があります。

このタスクについて

次の場合、 \* Protect \* メニューは表示されません。

- RBAC の設定で休止操作が許可されていない場合:オペレータの権限しかない場合など
- ボリューム ID が不明な場合:クラスタ間関係が確立されているがデスティネーションクラスタが検出さ れていない場合など

手順

1. [ \* 正常性:すべてのボリューム \* ] ビューで、保護するボリュームを選択します。

または、同じ SVM 上に複数の保護関係を作成するには、 Health : All Volumes ビューで 1 つ以上のボリ ュームを選択し、ツールバーの \* Protect \* > \* SnapMirror \* \* をクリックします。

Configure Protection (保護の設定) ダイアログボックスが表示されます。

- 2. 「 \* SnapMirror \* 」をクリックして、「 \* SnapMirror \* 」タブを表示し、デスティネーション情報を設定 します。
- 3. 必要に応じて「 \* 詳細設定 \* 」をクリックしてスペースギャランティを設定し、「 \* 適用 \* 」をクリック します。
- 4. [\* SnapMirror \* ] タブの [ \* デスティネーション情報 \* ] 領域と [ \* 関係設定 \* ] 領域に入力します。
- 5. [ 適用( Apply ) ] をクリックします。

Health : All Volumes ビューに戻ります。

6. 「 \* Health : All Volumes 」ビューの上部にある保護設定ジョブのリンクをクリックします。

保護関係を 1 つだけ作成する場合は、ジョブの詳細ページが表示されます。ただし、複数の保護関係を作 成する場合は、保護処理に関連付けられているすべてのジョブのリストが表示されます。

- 7. 次のいずれかを実行します。
	- ジョブが 1 つしかない場合は、 [ \* 更新 \* ] をクリックして、保護設定ジョブに関連するタスクリス トとタスクの詳細を更新し、ジョブが完了したかどうかを確認します。
	- ジョブが複数ある場合は、次の手順を実行します。
		- i. ジョブリストでジョブをクリックします。
		- ii. 保護設定ジョブに関連するタスクリストとタスクの詳細を更新し、ジョブが完了したかどうかを 確認するには、 [\* Refresh] をクリックします。
		- iii. フィルタリングされたリストに戻り、別のジョブを表示するには、「 \* 戻る」ボタンを使用しま す。

#### 結果

設定で指定したデスティネーション SVM と詳細設定で有効にしたオプションに応じて、次のいずれかの SnapMirror 関係が作成されます。

- ソースボリュームと同じかそれよりも新しいバージョンの ONTAP で実行されているデスティネーション SVM を指定した場合、デフォルトではブロックレプリケーションベースの SnapMirror 関係が作成されま す。
- ソースボリュームと同じかそれよりも新しいバージョン(8.3以降)のONTAP で実行されているデスティ ネーションSVMを指定し、詳細設定でバージョンに依存しないレプリケーションを有効にした場合、バー ジョンに依存しないレプリケーションを使用したSnapMirror関係が作成されます。
- ONTAP 8.3の以前のバージョン、またはソースボリュームよりも新しいバージョンで実行されているデス ティネーションSVMを指定した場合、以前のバージョンでバージョンに依存しないレプリケーションがサ ポートされていれば、バージョンに依存しないレプリケーションを使用したSnapMirror関係が自動で作成 されます。

# <span id="page-6-0"></span>バージョンに依存しないレプリケーションを使用して **SnapMirror** 関係を作成する

バージョンに依存しないレプリケーションを使用して SnapMirror 関係を作成できます。 バージョンに依存しないレプリケーションを使用すると、ソースボリュームとデスティ ネーションボリュームが異なるバージョンの ONTAP で実行されている場合でも、

SnapMirror 保護を実装できます。

作業を開始する前に

- アプリケーション管理者またはストレージ管理者のロールが必要です。
- Workflow Automation のセットアップが完了している必要があります。
- ソースとデスティネーションの SVM でそれぞれ、 SnapMirror ライセンスが有効になっている必要があり ます。
- ソースとデスティネーションの SVM がそれぞれ、バージョンに依存しないレプリケーションをサポート するバージョンの ONTAP ソフトウェアで実行されている必要があります。

このタスクについて

バージョンに依存しないレプリケーションを使用する SnapMirror では、すべてのストレージが 1 つのバージ ョンの ONTAP で実行されていない異機種混在ストレージ環境でも SnapMirror 保護を実装できます。ただ し、バージョンに依存しないレプリケーションを使用する SnapMirror で実行されるミラー処理は、従来のブ ロックレプリケーションによる SnapMirror で実行されるミラー処理ほど高速ではありません。

#### 手順

- 1. 保護するボリュームの \* 保護の設定 \* ダイアログボックスを表示します。
	- ボリューム / 健全性の詳細ページの保護タブを表示している場合は、保護するボリュームの名前を含 むトポロジビューを右クリックし、メニューから \* 保護 \* > \* SnapMirror \* を選択します。
	- Health : All Volumes (すべてのボリューム)ビューを表示している場合は、保護するボリュームを 探して右クリックし、メニューから \* Protect \* > \* SnapMirror \* \* を選択します。Configure Protection (保護の設定)ダイアログボックスが表示されます。
- 2. 「 \* SnapMirror \* 」をクリックして、「 \* SnapMirror \* 」タブを表示します。
- 3. [ 保護の設定 \*] ダイアログボックスの [ 接続先情報 \*] 領域と [ 関係設定 \*] 領域に入力します。

保護するソースボリュームよりも前のバージョンの ONTAP で実行されるデスティネーション SVM を指 定し、その前のバージョンでバージョンに依存しないレプリケーションがサポートされる場合は、 SnapMirror にバージョンに依存しないレプリケーションが自動的に設定されます。

- 4. ソースボリュームと同じバージョンの ONTAP で実行されているデスティネーション SVM を指定し、バ ージョンに依存しないレプリケーションで SnapMirror を設定する場合は、 \* アドバンスト \* をクリック してバージョンに依存しないレプリケーションを有効にし、 \* 適用 \* をクリックします。
- 5. [ 適用( Apply ) ] をクリックします。

ボリューム / 健全性の詳細ページに戻ります。

6. 「 \* Volume/Health \* details 」ページの上部にある保護設定ジョブのリンクをクリックします。

ジョブのタスクと詳細がジョブの詳細ページに表示されます。

- 7. [ \* ジョブ \* の詳細 ] ページで、 [ \* 更新 \* ] をクリックして、保護設定ジョブに関連するタスクリストとタ スクの詳細を更新し、ジョブが完了したかどうかを確認します。
- 8. ジョブのタスクが完了したら、ブラウザの \* 戻る \* をクリックして \* 音量 / ヘルス \* の詳細ページに戻り

ます。

新しい関係がボリューム / 健全性の詳細ページのトポロジビューに表示されます。

# <span id="page-8-0"></span>バージョンに依存しないレプリケーションとバックアップオプ ションを使用した **SnapMirror** 関係の作成

バージョンに依存しないレプリケーションとバックアップオプション機能を使用して SnapMirror 関係を作成できます。バックアップオプション機能を使用すると、 SnapMirror 保護を実装できます。また、デスティネーションの場所でバックアップコピ ーの複数のバージョンを保持することもできます。

#### 作業を開始する前に

- アプリケーション管理者またはストレージ管理者のロールが必要です。
- Workflow Automation のセットアップが完了している必要があります。
- ソースとデスティネーションの SVM でそれぞれ、 SnapMirror ライセンスが有効になっている必要があり ます。
- ソースとデスティネーションの SVM でそれぞれ、 SnapVault ライセンスが有効になっている必要があり ます。
- ソースとデスティネーションのSVMがそれぞれ、バージョンに依存しないレプリケーションをサポートす るバージョンのONTAP ソフトウェア(8.3以降)で実行されている必要があります。

#### このタスクについて

SnapMirror にバックアップオプション機能を設定すると、ボリュームのフェイルオーバー機能などの SnapMirror ディザスタリカバリ機能を使用してデータを保護できるだけでなく、複数のバックアップコピー による保護などの SnapVault 機能を利用できます。

#### 手順

- 1. 保護するボリュームの \* 保護の設定 \* ダイアログボックスを表示します。
	- ボリューム / 健全性の詳細ページの保護タブを表示している場合は、トポロジビューで保護するボリ ュームの名前を右クリックし、メニューから \* Protect \* > \* SnapMirror \* を選択します。
	- 。Health : All Volumes (すべてのボリューム)ビューを表示している場合は、保護するボリュームを 探して右クリックし、メニューから \* Protect \* > \* SnapMirror \* \* を選択します。Configure Protection (保護の設定)ダイアログボックスが表示されます。
- 2. 「 \* SnapMirror \* 」をクリックして、「 \* SnapMirror \* 」タブを表示します。
- 3. [ 保護の設定 \*] ダイアログボックスの [ 接続先情報 \*] 領域と [ 関係設定 \*] 領域に入力します。
- 4. 「 \* 詳細設定 \* 」をクリックして、「 \* 詳細設定 \* 」ダイアログボックスを表示します。
- 5. バージョンに依存しないレプリケーション \* チェックボックスがまだ選択されていない場合は、ここで選 択します。
- 6. バックアップオプション機能を有効にするには、 \* バックアップオプション \* 付きチェックボックスを選

択し、 \* 適用 \* をクリックします。

7. [ 適用( Apply ) ] をクリックします。

ボリューム / 健全性の詳細ページに戻ります。

8. 「 \* Volume/Health \* details 」ページの上部にある保護設定ジョブのリンクをクリックします。

ジョブのタスクと詳細がジョブの詳細ページに表示されます。

- 9. [ \* ジョブ \* の詳細 ] ページで、 [ \* 更新 \* ] をクリックして、保護設定ジョブに関連するタスクリストとタ スクの詳細を更新し、ジョブが完了したかどうかを確認します。
- 10. ジョブのタスクが完了したら、ブラウザの \* 戻る \* をクリックして \* 音量 / ヘルス \* の詳細ページに戻り ます。

新しい関係がボリューム / 健全性の詳細ページのトポロジビューに表示されます。

### <span id="page-9-0"></span>デスティネーションの効率化設定を行います

デスティネーションの詳細設定ダイアログボックスを使用して、保護デスティネーショ ンの重複排除、圧縮、自動拡張、スペースギャランティなどの効率化設定を行うことが できます。デスティネーションまたはセカンダリボリュームでスペースの利用率を最大 限に高める場合にこれらの設定を使用します。

作業を開始する前に

アプリケーション管理者またはストレージ管理者のロールが必要です。

このタスクについて

デフォルトでは、効率化設定はソースボリュームの設定に対応します。ただし、 SnapVault 関係の圧縮設定は 例外で、この設定はデフォルトで無効になっています。

#### 手順

- 1. 構成する関係のタイプに応じて、 [ 保護の構成 \* ] ダイアログボックスの [ \* SnapMirror \* ] タブまたは [ \* SnapVault \* ] タブをクリックします。
- 2. [\* Destination Information\* (目的地情報 \*) 1 領域で [\* Advanced\* (詳細設定 \*) 1

[ 拡張宛先設定 ] ダイアログボックスが開きます。

- 3. 必要に応じて、重複排除、圧縮、自動拡張、およびスペースギャランティの効率化設定を有効または無効 にします。
- 4. [ \* 適用 \* ( Apply \*) ] をクリックして選択内容を保存し、[ \* 保護の設定 \* ( Configure Protection \*) 1 ダイアログボックスに戻ります。

# <span id="page-10-0"></span>カスケード関係またはファンアウト関係を作成して、既存の保 護関係から保護を拡張します

既存の関係のソースボリュームからのファンアウトまたはデスティネーションボリュー ムからのカスケードを作成することで、既存の関係から保護を拡張できます。この処理 は、 1 つのサイトから複数のサイトにデータをコピーする必要がある場合や、バックア ップをさらに作成して追加の保護を提供する必要がある場合に実行します。

作業を開始する前に

- アプリケーション管理者またはストレージ管理者のロールが必要です。
- Workflow Automation のセットアップが完了している必要があります。

#### 手順

- 1. [\* 保護 **>]** 、 **[** ボリューム関係 \*] の順にクリックします。
- 2. \* Volume Relationships \* ページで、保護の拡張元の SnapMirror 関係を選択します。
- 3. アクションバーで、 \* 保護の拡張 \* をクリックします。
- 4. メニューで、ソースからファンアウト関係を作成するか、デスティネーションからカスケード関係を作成 するかに応じて、ソースから \* を選択するか、デスティネーションから \* を選択します。
- 5. 作成する保護関係のタイプに応じて、「\* with SnapMirror 」または「 with SnapVault \*」のいずれかを選 択します。

Configure Protection (保護の設定) ダイアログボックスが表示されます。

6. [ 保護の設定 \*] ダイアログボックスに示されている情報を入力します。

### <span id="page-10-1"></span>ボリューム関係ページで保護関係を編集する

既存の保護関係を編集して、最大転送速度、保護ポリシー、保護スケジュールを変更す ることができます。関係の編集は、転送に使用する帯域幅を制限したり、データが頻繁 に変更されるためにスケジュールされた転送の実行頻度を増やす場合などに行います。

作業を開始する前に

アプリケーション管理者またはストレージ管理者のロールが必要です。

#### このタスクについて

保護関係のデスティネーションであるボリュームを選択する必要があります。ソースボリューム、負荷共有ボ リューム、または SnapMirror 関係や SnapVault 関係のデスティネーションでないボリュームが選択されてい る場合、関係を編集することはできません。

#### 手順

1. ボリューム関係 \* ページで、関係設定を編集する同じ SVM 内の 1 つ以上のボリュームのリストからボリ ュームを選択し、ツールバーから \* 編集 \* を選択します。

[ 関係の編集( Edit Relationship ) ] ダイアログボックスが表示されます。

- 2. [ 関係の編集 \* ] ダイアログボックスで、必要に応じて最大転送速度、保護ポリシー、または保護スケジュ ールを編集します。
- 3. [ 適用( Apply ) ] をクリックします。

選択した関係に変更が適用されます。

### <span id="page-11-0"></span>ボリューム **/** 健全性の詳細ページで保護関係を編集しています

既存の保護関係を編集して、現在の最大転送速度、保護ポリシー、保護スケジュールを 変更することができます。関係の編集は、転送に使用する帯域幅を制限したり、データ が頻繁に変更されるためにスケジュールされた転送の実行頻度を増やす場合などに行い ます。

作業を開始する前に

- アプリケーション管理者またはストレージ管理者のロールが必要です。
- Workflow Automation のインストールと設定が完了している必要があります。

このタスクについて

保護関係のデスティネーションであるボリュームを選択する必要があります。ソースボリューム、負荷共有ボ リューム、または SnapMirror 関係や SnapVault 関係のデスティネーションでないボリュームが選択されてい る場合、関係を編集することはできません。

#### 手順

- 1. ボリューム / 健全性 \* の詳細ページの \* 保護 \* タブで、編集する保護関係をトポロジから探して右クリッ クします。
- 2. メニューから「 \* 編集 \* 」を選択します。

または、 [ \* アクション \* ( \* Actions \* ) ] メニューから [ \* 関係 \* ( Relationship \* ) ] > [ \* 編集 \* ( \* Edit \* ) ] を選択して、現在詳細を表示している関係を編集します。

[ 関係の編集( Edit Relationship ) ] ダイアログボックスが表示されます。

- 3. [ 関係の編集 \* ] ダイアログボックスで、必要に応じて最大転送速度、保護ポリシー、または保護スケジュ ールを編集します。
- 4. [ 適用 ( Apply ) ] をクリックします。

選択した関係に変更が適用されます。

# <span id="page-12-0"></span>ボリューム関係ページからのアクティブなデータ保護転送を中 止します

実行中の SnapMirror レプリケーションを中止する場合、アクティブなデータ保護転送を 中止することができます。ベースライン転送後の以降の転送については、再開チェック ポイントを消去することもできます。転送を中止する状況としては、ボリューム移動な どの別の処理と競合する場合などがあります。

作業を開始する前に

- アプリケーション管理者またはストレージ管理者のロールが必要です。
- Workflow Automation のセットアップが完了している必要があります。

このタスクについて

中止処理は、次の場合は表示されません。

- RBAC の設定で休止操作が許可されていない場合:オペレータの権限しかない場合など
- ボリューム ID が不明な場合:クラスタ間関係が確立されているがデスティネーションクラスタが検出さ れていない場合など
- ベースライン転送の再開チェックポイントは消去できません。

手順

1. 1 つ以上の保護関係の転送を中止するには、 \* ボリューム関係 \* ページで 1 つ以上のボリュームを選択 し、ツールバーで \* 中止 \* をクリックします。

転送の中止ダイアログボックスが表示されます。

- 2. ベースライン転送以外の転送の再開チェックポイントをクリアする場合は、「\*チェックポイントのクリ ア \* 」を選択します。
- 3. [\* Continue (続行) ] をクリックします

転送の中止ダイアログボックスが閉じ、ボリューム関係ページの上部に中止ジョブのステータスとジョブ の詳細へのリンクが表示されます。

4. [詳細の表示]リンクをクリックして、[\*ジョブ\*詳細]ページに移動し、詳細を確認してジョブの進捗状況を 表示します。

# <span id="page-12-1"></span>ボリューム **/** 健全性の詳細ページからアクティブなデータ保護 転送を中止します

実行中の SnapMirror レプリケーションを中止する場合、アクティブなデータ保護転送を 中止することができます。ベースライン転送以外の転送の再開チェックポイントを消去 することもできます。転送を中止する状況としては、ボリューム移動などの別の処理と

競合する場合などがあります。

作業を開始する前に

- アプリケーション管理者またはストレージ管理者のロールが必要です。
- Workflow Automation のセットアップが完了している必要があります。

このタスクについて

中止処理は、次の場合は表示されません。

- RBAC の設定で休止操作が許可されていない場合:オペレータの権限しかない場合など
- ボリューム ID が不明な場合:クラスタ間関係が確立されているがデスティネーションクラスタが検出さ れていない場合など

ベースライン転送の再開チェックポイントは消去できません。

手順

1. [ \* Volume/Health \* ] の詳細ページの [ \* Protection \* ] タブで、中止するデータ転送のトポロジビューで関 係を右クリックし、 [ \* Abort \* ] を選択します。

転送の中止ダイアログボックスが表示されます。

- 2. ベースライン転送以外の転送の再開チェックポイントをクリアする場合は、「 \* チェックポイントのクリ ア \* 」を選択します。
- 3. [\* Continue (続行) ] をクリックします

転送の中止ダイアログボックスが閉じ、ボリューム / 健全性の詳細ページの上部に中止処理のステータス とジョブの詳細へのリンクが表示されます。

- 4. [詳細の表示]リンクをクリックして、[\*ジョブ\*詳細]ページに移動し、詳細を確認してジョブの進捗状況を 表示します。
- 5. 各ジョブタスクをクリックすると、その詳細が表示されます。
- 6. ブラウザの戻る矢印をクリックして、 \* 音量 / ヘルス \* の詳細ページに戻ります。

すべてのタスクが正常に完了すれば中止処理は終了です。

### <span id="page-13-0"></span>ボリューム関係ページで保護関係を休止しています

ボリューム関係ページでは、保護関係を休止してデータ転送を一時的に停止できます。 関係の休止は、データベースを含む SnapMirror デスティネーションボリュームの Snapshot コピーを作成する場合に、 Snapshot コピーの処理中にデータベースコンテン ツの安定を確保する目的で行うことがあります。

作業を開始する前に

- アプリケーション管理者またはストレージ管理者のロールが必要です。
- Workflow Automation のセットアップが完了している必要があります。

このタスクについて

次の場合は休止操作が表示されません。

- RBAC の設定で休止操作が許可されていない場合:オペレータの権限しかない場合など
- ボリューム ID が不明な場合:クラスタ間関係が確立されているがデスティネーションクラスタが検出さ れていない場合など
- Workflow Automation と Unified Manager を連携させていない場合

手順

1. 1 つ以上の保護関係の転送を休止するには、 \* ボリューム関係 \* ページで 1 つ以上のボリュームを選択 し、ツールバーで \* 休止 \* をクリックします。

休止( Quiesce )ダイアログボックスが表示されます。

2. [\* Continue (続行) ] をクリックします

休止ジョブのステータスは、ボリューム / 健全性の詳細ページの上部にジョブの詳細へのリンクとともに 表示されます。

- 3. [ \* 詳細の表示 \* ] リンクをクリックして、 [ \* ジョブ \* 詳細 ] ページに移動し、詳細とジョブの進捗状況を 確認します。
- 4. ブラウザの戻る\*矢印をクリックして、\*ボリューム関係\*ページに戻ります。

すべてのジョブタスクが正常に完了すれば休止ジョブは終了です。

## <span id="page-14-0"></span>ボリューム **/** 健全性の詳細ページで保護関係を休止しています

保護関係を休止してデータ転送を一時的に停止できます。関係の休止は、データベース を含む SnapMirror デスティネーションボリュームの Snapshot コピーを作成する場合 に、 Snapshot コピーの実行中にデータベースコンテンツの安定を確保する目的で行う ことがあります。

#### 作業を開始する前に

- アプリケーション管理者またはストレージ管理者のロールが必要です。
- Workflow Automation のセットアップが完了している必要があります。

#### このタスクについて

次の場合は休止操作が表示されません。

- RBAC の設定で許可されていない場合:オペレータの権限しかない場合など
- ボリューム ID が不明な場合:クラスタ間関係が確立されているがデスティネーションクラスタが検出さ れていない場合など
- Workflow Automation と Unified Manager を連携させていない場合

#### 手順

- 1. ボリューム / 健全性 \* の詳細ページの \* 保護 \* タブで、休止する保護関係のトポロジビューで関係を右ク リックします。
- 2. メニューから「 \* 休止」を選択します。
- 3. 続行するには、 [ はい ] をクリックします。

休止ジョブのステータスは、ボリューム / 健全性の詳細ページの上部にジョブの詳細へのリンクとともに 表示されます。

- 4. [ \* 詳細の表示 \* ] リンクをクリックして、 [ \* ジョブ \* 詳細 ] ページに移動し、詳細とジョブの進捗状況を 確認します。
- 5. ブラウザの戻る矢印をクリックして、 \* 音量 / ヘルス \* の詳細ページに戻ります。

すべてのジョブタスクが正常に完了すれば休止ジョブは終了です。

### <span id="page-15-0"></span>ボリューム関係ページから **SnapMirror** 関係を解除します

保護関係を解除して、 SnapMirror 関係にあるソースボリュームとデスティネーションボ リュームの間のデータ転送を停止することができます。関係の解除は、データを移行す る場合、ディザスタリカバリやアプリケーションのテストなどの目的で行うことがあり ます。デスティネーションボリュームは読み書き可能ボリュームに変わりま す。SnapVault 関係を解除することはできません。

#### 作業を開始する前に

- アプリケーション管理者またはストレージ管理者のロールが必要です。
- Workflow Automation のセットアップが完了している必要があります。

#### 手順

1. [ \* ボリューム関係 \* ] ページで、データ転送を停止する保護関係のある 1 つ以上のボリュームを選択し、 ツールバーの [ \* 解除 \* ] をクリックします。

[ 関係の解除( Break Relationship ) ] ダイアログボックスが表示されます。

2. 「 \* Continue \* 」をクリックして関係を解除します。

3. ボリューム関係 \* ページで、 \* 関係状態 \* 列に関係が解除されていることを確認します。

デフォルトでは、 [ 関係の状態( Relationship State ) ] 列は非表示になっているため、 [ 列の表示 / 非表 示( Show/Hide Column) 1リストで選択する必要がある場合があります

## <span id="page-16-0"></span>ボリューム関係ページから保護関係を削除します

ボリューム関係ページでは、保護関係を削除して、選択したソースとデスティネーショ ンの間の既存の関係を完全に削除できます。たとえば、別のデスティネーションを使用 して関係を作成する場合などです。この処理ではすべてのメタデータが削除され、元に 戻すことはできません。

#### 作業を開始する前に

- アプリケーション管理者またはストレージ管理者のロールが必要です。
- Workflow Automation のセットアップが完了している必要があります。

#### 手順

1. [ \* ボリューム関係 \* ( \* Volume Relationships \* ) ] ページで、保護関係を削除する 1 つ以上のボリュー ムを選択し、ツールバーで [ \* 削除 \* ( \* Remove \* ) ] をクリックします。

[ 関係の削除( Remove Relationship ) ] ダイアログボックスが表示されます。

2. [\* 続行 ] をクリックして、関係を削除します。

関係がボリューム関係ページから削除されます。

### <span id="page-16-1"></span>休止中の関係のスケジュールされた転送をボリューム関係ペー ジで再開しています

関係を休止してスケジュールされた転送の実行を停止したあと、 \* Resume \* を使用して スケジュールされた転送を再度有効にし、ソースボリュームまたはプライマリボリュー ムのデータを保護することができます。スケジュールされた次回の転送時に、チェック ポイントが存在する場合は、チェックポイントから転送が再開されます。

#### 作業を開始する前に

- アプリケーション管理者またはストレージ管理者のロールが必要です。
- Workflow Automation のセットアップが完了している必要があります。

このタスクについて

転送を再開する休止中の関係を 10 個まで選択できます。

手順

- 1. [ボリューム関係]ページで、関係が休止されている1つ以上のボリュームを選択し、ツールバーで[\*再開]を クリックします。
- 2. [\* Resume \* (続行) ] ダイアログボックスで、 [\* Continue \* (続行) ] をクリックします。

ボリューム関係のページに戻ります。

- 3. 関連するジョブタスクを表示してその進捗状況を追跡するには、 \* ボリューム関係 \* ページの上部に表示 されるジョブのリンクをクリックします。
- 4. 次のいずれかを実行します。
	- ジョブが 1 つだけ表示されている場合は、ジョブの詳細ページで「 \* 更新 \* 」をクリックして、保護 設定ジョブに関連するタスクリストとタスクの詳細を更新し、ジョブが完了したかどうかを確認しま す。
	- 複数のジョブが表示される場合は、
		- i. [ ジョブ ] ページで、詳細を表示するジョブをクリックします。
		- ii. [ ジョブの詳細 ] ページで、 [\*Refresh] をクリックして、保護設定ジョブに関連するタスクリスト とタスクの詳細を更新し、ジョブが完了したかどうかを確認します。ジョブが完了すると、次回 のスケジュールされた転送の実行時にデータ転送が再開されます。

# <span id="page-17-0"></span>休止中の関係のスケジュールされた転送をボリューム **/** 健全性 の詳細ページで再開します

関係を休止してスケジュールされた転送の実行を停止したあと、ボリューム / 健全性の 詳細ページで \* Resume \* を使用してスケジュールされた転送を再び有効にし、ソースボ リュームまたはプライマリボリュームのデータを保護します。スケジュールされた次回 の転送時に、チェックポイントが存在する場合は、チェックポイントから転送が再開さ れます。

作業を開始する前に

- アプリケーション管理者またはストレージ管理者のロールが必要です。
- Workflow Automation のセットアップが完了している必要があります。

手順

1. ボリューム / 健全性 \* の詳細ページの \* 保護 \* タブで、トポロジビューを右クリックして再開する休止中 の関係を選択します。

または、 \* Actions \* > \* Relationship \* メニューから \* Resume \* を選択します。

2. [\* Resume \* (続行) ] ダイアログボックスで、 [\* Continue \* (続行) ] をクリックします。

ボリューム / 健全性の詳細ページに戻ります。

3. 関連するジョブタスクを表示してその進捗状況を追跡するには、 \* Volume/Health \* の詳細ページの上部

に表示されるジョブのリンクをクリックします。

4. [ \* ジョブ \* の詳細 ] ページで、 [ \* 更新 \* ] をクリックして、保護設定ジョブに関連するタスクリストとタ スクの詳細を更新し、ジョブが完了したかどうかを確認します。

ジョブが完了すると、次回のスケジュールされた転送の実行時にデータ転送が再開されます。

### <span id="page-18-0"></span>ボリューム関係ページから保護関係を初期化または更新してい ます

ボリューム関係ページでは、新しい保護関係で最初のベースライン転送を実行できま す。また、すでに初期化された関係でスケジュールされていない増分更新を手動で実行 してすぐに転送する場合は、関係を更新できます。

#### 作業を開始する前に

- アプリケーション管理者またはストレージ管理者のロールが必要です。
- OnCommand Workflow Automation のセットアップが完了している必要があります。

#### 手順

1. [ \* ボリューム関係 \* ] ページでボリュームを右クリックし、更新または初期化する関係を持つ 1 つ以上の ボリュームを選択して、ツールバーの [ \* 初期化 / 更新 \* ] をクリックします。

Initialing/Update ダイアログボックスが表示されます。

- 2. 転送オプション \* タブで、転送の優先順位と最大転送速度を選択します。
- 3. [ \* ソース Snapshot コピー \* ] をクリックし、 [ \* Snapshot コピー \* ] 列で [ \* デフォルト \* ] をクリックし ます。

Select Source Snapshot Copy (ソース Snapshot コピーの選択)ダイアログボックスが表示されます。

- 4. デフォルトの Snapshot コピーを転送するのではなく、既存の Snapshot コピーを指定する場合は、 \* 既 存の Snapshot コピー \* をクリックし、リストから Snapshot コピーを選択します。
- 5. [Submit (送信) ] をクリックします。

Initialing/Update ダイアログボックスに戻ります。

- 6. 初期化または更新するソースを複数選択した場合は、既存の Snapshot コピーを指定する次のソースに対 して「 \* Default \* 」をクリックします。
- 7. [Submit] をクリックして、初期化ジョブまたは更新ジョブを開始します。

初期化ジョブまたは更新ジョブが開始されると、ボリューム関係ページに戻り、ページの上部にジョブの リンクが表示されます。

8. [正常性:すべてのボリューム]ビューで[ジョブの表示]をクリックして、各初期化ジョブまたは更新ジョブ のステータスを追跡します。

フィルタリングされたジョブのリストが表示されます。

- 9. 各ジョブをクリックすると詳細が表示されます。
- 10. ブラウザの戻る\*矢印をクリックして、\*ボリューム関係\*ページに戻ります。

すべてのタスクが正常に終了すれば初期化処理または更新処理は終了です。

# <span id="page-19-0"></span>ボリューム **/** 健全性の詳細ページから保護関係を初期化または 更新しています

新しい保護関係で最初のベースライン転送を実行できます。また、すでに初期化された 関係でスケジュールされていない増分更新を手動で実行してデータをただちに転送する 場合は、関係を更新できます。

作業を開始する前に

- アプリケーション管理者またはストレージ管理者のロールが必要です。
- OnCommand Workflow Automation のセットアップが完了している必要があります。

手順

- 1. ボリューム / 健全性 \* の詳細ページの \* 保護 \* タブで、初期化または更新する保護関係をトポロジから探 して右クリックします。
- 2. メニューから [Initialize] / [Update] を選択します。

または、 \* アクション \* メニューから \* 関係 \* > \* 初期化 / 更新 \* を選択して、現在詳細を表示している関 係を初期化または更新します。

Initialing/Update ダイアログボックスが表示されます。

- 3. 転送オプション \* タブで、転送の優先順位と最大転送速度を選択します。
- 4. [ \* ソース Snapshot コピー \* ] をクリックし、 [ \* Snapshot コピー \* ] 列で [ \* デフォルト \* ] をクリックし ます。

Select Source Snapshot Copy (ソース Snapshot コピーの選択)ダイアログボックスが表示されます。

- 5. デフォルトの Snapshot コピーを転送するのではなく、既存の Snapshot コピーを指定する場合は、 \* 既 存の Snapshot コピー \* をクリックし、リストから Snapshot コピーを選択します。
- 6. [Submit (送信) ] をクリックします。

Initialing/Update ダイアログボックスに戻ります。

7. 複数のソースを選択して初期化または更新する場合は、既存の Snapshot コピーを指定する次の読み取り / 書き込みソースに対して「 \* Default 」をクリックします。

データ保護ボリュームには別の Snapshot コピーを選択できません。

8. [Submit] をクリックして、初期化ジョブまたは更新ジョブを開始します。

初期化ジョブまたは更新ジョブが開始されると、ボリューム / 健常性の詳細ページに戻り、ページの上部 にジョブのリンクが表示されます。

9. ボリューム/ヘルス\*の詳細ページで\*ジョブの表示\*をクリックして、各初期化ジョブまたは更新ジョブの ステータスを追跡します。

フィルタリングされたジョブのリストが表示されます。

- 10. 各ジョブをクリックすると詳細が表示されます。
- 11. ブラウザの戻る矢印をクリックして、 \* 音量 / ヘルス \* の詳細ページに戻ります。

すべてのタスクが正常に完了すれば初期化処理または更新処理は終了です。

# <span id="page-20-0"></span>ボリューム関係ページから保護関係を再同期しています

ボリューム関係ページで関係を再同期することができます。これは、ソースボリューム を機能しないイベントからリカバリする場合や、現在のソースを別のボリュームに変更 する場合に行います。

#### 作業を開始する前に

- アプリケーション管理者またはストレージ管理者のロールが必要です。
- Workflow Automation のセットアップが完了している必要があります。

#### 手順

1. ボリュームの関係 \* ページで、関係が休止中のボリュームを 1 つ以上選択し、ツールバーの \* 再同期 \* を クリックします。

再同期化ダイアログボックスが表示されます。

- 2. [\* Resynchronization Options] \* タブで、転送の優先順位と最大転送速度を選択します。
- 3. [ \* ソース Snapshot コピー \* ] をクリックし、 [ \* Snapshot コピー \* ] 列で [ \* デフォルト \* ] をクリックし ます。

Select Source Snapshot Copy (ソース Snapshot コピーの選択)ダイアログボックスが表示されます。

- 4. デフォルトの Snapshot コピーを転送するのではなく、既存の Snapshot コピーを指定する場合は、 \* 既 存の Snapshot コピー \* をクリックし、リストから Snapshot コピーを選択します。
- 5. [Submit (送信) ] をクリックします。

再同期ダイアログボックスに戻ります。

6. 再同期するソースを複数選択した場合は、既存の Snapshot コピーを指定する次のソースに対して \* Default \* をクリックします。

7. Submit \* をクリックして、再同期ジョブを開始します。

再同期ジョブが開始されると、ボリューム関係ページに戻り、ページの上部にジョブのリンクが表示され ます。

8. 各再同期ジョブのステータスを追跡するには、「ボリューム関係」ページで「\*ジョブを表示」をクリッ クします。

フィルタリングされたジョブのリストが表示されます。

9. ブラウザの戻る\*矢印をクリックして、\*ボリューム関係\*ページに戻ります。

すべてのタスクが正常に終了すれば再同期処理は終了です。

### <span id="page-21-0"></span>ボリューム関係ページで保護関係を反転しています

災害によって保護関係のソースボリュームが機能しなくなった場合は、ソースの修理や 交換を行う間、デスティネーションボリュームを読み書き可能ボリュームに変換してデ ータの提供を継続することができます。ソースがデータを受信できる状態に戻ったら、 逆再同期処理を使用して逆方向の関係を確立し、ソースのデータを読み書き可能なデス ティネーションのデータと同期できます。

#### 作業を開始する前に

- アプリケーション管理者またはストレージ管理者のロールが必要です。
- Workflow Automation のセットアップが完了している必要があります。
- SnapVault 関係は使用できません。
- 保護関係がすでに存在している必要があります。
- 保護関係が解除されている必要があります。
- ソースとデスティネーションの両方がオンラインになっている必要があります。
- ソースが別のデータ保護ボリュームのデスティネーションになっていることはできません。

#### このタスクについて

- このタスクを実行すると、共通の Snapshot コピーのデータよりも新しいソースのデータは削除されま す。
- 逆再同期した関係に対して作成されるポリシーとスケジュールは、元の保護関係と同じになります。

ポリシーとスケジュールが存在しない場合は作成されます。

#### 手順

1. [ \* ボリューム関係 \* ( \* Volume Relationships \* ) ] ページで、反転する関係を持つ 1 つ以上のボリュー ムを選択し、ツールバーで [ \* 逆再同期 \* ( \* Reverse Resync \* ) ] をクリックします。

逆再同期( Reverse Resync) ダイアログボックスが表示されます。

2. 逆再同期を実行する関係が \* 逆再同期 \* ( Reverse Resync \*) ダイアログボックスに表示されているこ とを確認し、 \*送信 \* ( Submit \*) をクリックします。

逆再同期処理が開始されると、ボリューム関係ページに戻り、ページの上部にジョブのリンクが表示され ます。

3. 各逆再同期ジョブのステータスを追跡するには、「ボリューム関係」ページで「\*ジョブの表示」をクリ ックします。

この処理に関連するジョブがフィルタリングされて表示されます。

4. ブラウザの戻る\*矢印をクリックして、\*ボリューム関係\*ページに戻ります。

すべてのタスクが正常に完了すれば逆再同期処理は終了です。

# <span id="page-22-0"></span>**Health** : **All Volumes** ビューを使用したデータのリストア

ケンセンセイ: All Volumes ビューのリストア機能を使用すると、上書きまたは削除し たファイルやディレクトリ、またはボリューム全体を Snapshot コピーからリストアで きます。

#### 作業を開始する前に

アプリケーション管理者またはストレージ管理者のロールが必要です。

#### このタスクについて

NTFS ファイルストリームはリストアできません。

リストアオプションは、次の場合は使用できません。

- ボリューム ID が不明な場合:クラスタ間関係が確立されているがデスティネーションクラスタが検出さ れていない場合など。
- ボリュームが SnapMirror 同期レプリケーションの対象に設定されている場合。

#### 手順

- 1. [ \* 健常性:すべてのボリューム \* ] ビューで、データをリストアするボリュームを選択します。
- 2. ツールバーの \* リストア \* をクリックします。

[ 復元 ] ダイアログボックスが表示されます。

3. デフォルトの設定と異なる場合は、データをリストアするボリュームと Snapshot コピーを選択します。

4. リストアする項目を選択します。

ボリューム全体をリストアすることも、リストアするフォルダやファイルを指定することもできます。

- 5. 選択したアイテムを復元する場所を選択します。 \* Original Location \* または \* Alternate Location \* のいず れかを選択します。
- 6. [\* リストア ] をクリックします。

リストアプロセスが開始されます。

<span id="page-23-0"></span>ボリューム **/** 健全性の詳細ページを使用したデータのリストア

ボリューム / 健全性の詳細ページのリストア機能を使用して、上書きまたは削除したフ ァイルやディレクトリ、またはボリューム全体を Snapshot コピーからリストアできま す。

#### 作業を開始する前に

アプリケーション管理者またはストレージ管理者のロールが必要です。

#### このタスクについて

NTFS ファイルストリームはリストアできません。

リストアオプションは、次の場合は使用できません。

- ボリューム ID が不明な場合:クラスタ間関係が確立されているがデスティネーションクラスタが検出さ れていない場合など。
- ボリュームが SnapMirror 同期レプリケーションの対象に設定されている場合。

#### 手順

- 1. ボリューム/健全性\*の詳細ページの\*保護\*タブで、リストアするボリュームの名前をトポロジビューで右 クリックします。
- 2. メニューから \* Restore \* を選択します。

または、 [ アクション \* ] メニューから [ リストア \* ] を選択して、詳細を表示している現在のボリューム を保護することもできます。

[ 復元 ] ダイアログボックスが表示されます。

- 3. デフォルトの設定と異なる場合は、データをリストアするボリュームと Snapshot コピーを選択します。
- 4. リストアする項目を選択します。

ボリューム全体をリストアすることも、リストアするフォルダやファイルを指定することもできます。

- 5. 選択したアイテムを復元する場所を選択します。 \* 元の場所 \* または \* 代替の既存の場所 \* のいずれかを 選択します。
- 6. 別の既存の場所を選択した場合は、次のいずれかを実行します。
	- [ リストアパス ] テキストフィールドに、データを復元する場所のパスを入力し、 [ \* ディレクトリの 選択 \* ] をクリックします。

◦ [**Browse**] をクリックして [Browse Directories] ダイアログボックスを起動し、次の手順を実行しま す。

i. リストア先のクラスタ、 SVM 、ボリュームを選択します。

ii. 名前 (Name) テーブルで ' ディレクトリ名を選択します

iii. [ \* ディレクトリの選択 \* ] をクリックします。

7. [\* リストア ] をクリックします。

リストアプロセスが開始されます。

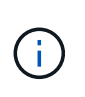

Cloud Volumes ONTAP HA クラスタ間のリストア処理が NDMP のエラーで失敗する場合 は、ソースシステムのクラスタ管理 LIF と通信できるように、デスティネーションクラス タで明示的な AWS ルートを追加しなければならないことがあります。この設定手順は OnCommand Cloud Manager で実行します。

# <span id="page-24-0"></span>リソースプールとは

リソースプールは、 Unified Manager を使用してストレージ管理者が作成するアグリゲ ートのグループであり、バックアップ管理用のパートナーアプリケーションにプロビジ ョニングを提供します。

リソースは、パフォーマンス、コスト、物理的な場所、可用性などの属性に基づいてプールにまとめることが できます。関連するリソースをプールにグループ化すると、監視とプロビジョニングでそのプールを 1 つの ユニットとして扱うことができます。これにより、リソースの管理が簡易化され、柔軟かつ効率的にストレー ジを使用できるようになります。

Unified Manager では、セカンダリストレージのプロビジョニングの際に、リソースプールから保護に最適な アグリゲートが次の基準で選択されます。

- アグリゲートはデータアグリゲート(ルートアグリゲートではない)で、オンラインになっています。
- ONTAP のバージョンがソースクラスタのメジャーバージョンと同じかそれ以上であるデスティネーショ ンクラスタノード上にアグリゲートがあります。
- リソースプール内のすべてのアグリゲートのうち、使用可能なスペースが最も大きいアグリゲートを使用 しています。
- デスティネーションボリュームのプロビジョニング後、アグリゲートのスペースがアグリゲートに対して 定義された「ほぼフル」および「ほぼオーバーコミット」のしきい値(グローバルまたはローカルのしき い値、該当する場合)内に収まっていることを確認します。
- デスティネーションノードの FlexVol ボリュームの数がプラットフォームの制限を超えないようにする必 要があります。

# <span id="page-24-1"></span>リソースプールを作成しています

[Create Resource Pool] ダイアログボックスを使用すると、プロビジョニングのために アグリゲートをグループ化できます。

#### 作業を開始する前に

このタスクについて

リソースプールには異なるクラスタのアグリゲートを含めることができますが、同じアグリゲートが異なるリ ソースプールに属することはできません。

#### 手順

- 1. 左側のナビゲーションペインで、 \* 保護 \* > \* リソースプール \* をクリックします。
- 2. [リソースプール]ページで、[\*作成]をクリックします。
- 3. Create Resource Pool \* ダイアログボックスの手順に従って、名前と概要を指定し、作成するリソースプ ールにメンバーとしてアグリゲートを追加します。

# <span id="page-25-0"></span>リソースプールを編集しています

リソースプールの名前や概要を変更する場合は、既存のリソースプールを編集すること ができます。

作業を開始する前に

このタスクについて

• Edit \* ボタンは、 1 つのリソースプールが選択されている場合にのみ有効になります。複数のリソースプ ールが選択されている場合、 \* Edit \* ボタンは無効になります。

#### 手順

- 1. 左側のナビゲーションペインで、 \* 保護 \* > \* リソースプール \* をクリックします。
- 2. リストから 1 つのリソースプールを選択します。
- 3. [編集 (Edit) ] をクリックします。

[Edit Resource Pool] ウィンドウが表示されます。

- 4. 必要に応じて、リソースプール名と概要を編集します。
- 5. [ 保存( Save ) ] をクリックします。

リソースプールのリストに新しい名前と概要が表示されます。

### <span id="page-25-1"></span>リソースプールインベントリの表示

リソースプールページを使用して、リソースプールのインベントリを表示したり、各リ ソースプールの残りの容量を監視したりできます。

手順

1. 左側のナビゲーションペインで、 \* 保護 \* > \* リソースプール \* をクリックします。

リソースプールのインベントリが表示されます。

### <span id="page-26-0"></span>リソースプールのメンバーを追加しています

リソースプールは、複数のメンバーアグリゲートで構成されます。既存のリソースプー ルにアグリゲートを追加して、セカンダリボリュームのプロビジョニングに使用できる スペースを増やすことができます。

作業を開始する前に

このタスクについて

リソースプールに一度に追加できるアグリゲートの数は 200 個までです。アグリゲートダイアログボックス に表示されるアグリゲートは他のリソースプールに属していません。

#### 手順

- 1. 左側のナビゲーションペインで、 \* 保護 \* > \* リソースプール \* をクリックします。
- 2. リソースプール \* リストからリソースプールを選択します。

リソースプールのリストの下の領域に、リソースプールのメンバーが表示されます。

3. リソースプールのメンバー領域で、 \* 追加 \* をクリックします。

アグリゲートダイアログボックスが表示されます。

- 4. 1 つ以上のアグリゲートを選択します。
- 5. [ 追加( Add ) ] をクリックします。

ダイアログボックスが閉じ、選択したリソースプールのメンバーのリストにアグリゲートが表示されま す。

### <span id="page-26-1"></span>リソースプールからアグリゲートを削除しています

アグリゲートを他の目的に使用したい場合などに、既存のリソースプールからアグリゲ ートを削除することができます。

作業を開始する前に

このタスクについて

リソースプールのメンバーは、リソースプールが選択されている場合にのみ表示されます。

#### 手順

- 1. 左側のナビゲーションペインで、 \* 保護 \* > \* リソースプール \* をクリックします。
- 2. メンバーアグリゲートを削除するリソースプールを選択します。

メンバーアグリゲートのリストがメンバーペインに表示されます。

3. 1 つ以上のアグリゲートを選択します。

「 \* 削除」ボタンが有効になっています。

4. [ 削除 ] をクリックします。 \*

警告のダイアログボックスが表示されます。

5. 続行するには、 [ はい ] をクリックします。

選択したアグリゲートがメンバーペインから削除されます。

### <span id="page-27-0"></span>リソースプールを削除しています

不要になったリソースプールを削除できます。たとえば、 1 つのリソースプールから他 の複数のリソースプールにメンバーアグリゲートを再配分したあと、元のリソースプー ルを廃止状態にすることができます。

作業を開始する前に

#### このタスクについて

[ 削除 \*] ボタンは、少なくとも 1 つのリソースプールが選択されている場合にのみ有効になります。

手順

- 1. 左側のナビゲーションペインで、 \* 保護 \* > \* リソースプール \* をクリックします。
- 2. 削除するリソースプールを選択します。
- 3. [ 削除 ( Delete ) 1をクリックします。

リソースプールがリソースプールのリストから削除され、そのアグリゲートがメンバーのリストから削除 されます。

# <span id="page-28-0"></span>**SVM**の関連付けの概要

Storage Virtual Machine (SVM) の関連付けは、ソースSVMからデスティネーショ ンSVMへのマッピングであり、リソースの選択やセカンダリボリュームのプロビジョニ ングのためにパートナーアプリケーションで使用されます。

デスティネーションSVMがセカンダリデスティネーションと3次デスティネーションのどちらであるかに関係 なく、関連付けは常にソースSVMとデスティネーションSVMの間で作成されます。セカンダリデスティネー ションSVMをソースとして使用して、3次デスティネーションSVMとの関連付けを作成することはできませ ん。

SVMを関連付ける方法は3つあります。

• 任意のSVMを関連付ける

任意のプライマリソースSVMと1つ以上のデスティネーションSVMの間で関連付けを作成できます。つま り、現時点で保護を必要とする既存のすべてのSVMおよび今後作成されるすべてのSVMが指定したデステ ィネーションSVMに関連付けられます。たとえば、異なる場所にある複数のソースのアプリケーション を1箇所にある1つ以上のデスティネーションSVMにバックアップできます。

• 特定のSVMを関連付ける

特定のソースSVMと1つ以上の特定のデスティネーションSVMの間で関連付けを作成できます。たとえ ば、データを互いに分離する必要のある多数のクライアントにストレージサービスを提供する場合は、こ のオプションを選択して、特定のソースSVMを、対象のクライアントにのみ割り当てられる特定のデステ ィネーションSVMに関連付けることができます。

• 外部のSVMに関連付ける

ソースSVMとデスティネーションSVMの外部のフレキシブルボリュームの間で関連付けを作成できます。

# <span id="page-28-1"></span>ストレージサービスをサポートするための **SVM** とリソースプ ールの要件

ストレージサービスに固有の SVM の関連付けやリソースプールの要件を確認する場合 は、パートナーアプリケーションへの準拠を適切に確保することができます。 たとえ ば、 SVM を関連付けて Unified Manager でリソースプールを作成すると、パートナーア プリケーションから提供されるストレージサービスの保護トポロジがサポートされま す。

一部のアプリケーションは、 Unified Manager サーバと連携し、ソースボリュームとセカンダリストレージま たは 3 番目のストレージにある保護ボリュームとの間で SnapMirror または SnapVault によるバックアップ保 護を自動的に設定して実行するサービスを提供します。このような保護ストレージサービスをサポートするに は、 Unified Manager を使用して、必要な SVM の関連付けとリソースプールを設定する必要があります。

ストレージサービスのシングルホップ保護またはカスケード保護をサポートするため、 SnapMirror ソースま たは SnapVault プライマリボリュームから、セカンダリまたは 3 番目の場所にあるデスティネーション SnapMirror または SnapVault バックアップボリュームへのレプリケーションを含むには、次の要件を確認し てください。

- SnapMirror ソースまたは SnapVault プライマリボリュームを含む SVM と、セカンダリボリュームまたは 3 番目のボリュームが配置されている SVM の間で SVM の関連付けが設定されている必要があります。
	- 。たとえば、ソースボリューム Vol\_A が SVM\_1 に配置されている保護トポロジで SnapMirror セカンダ リデスティネーションボリューム Vol B が SVM 2 に配置されている場合は、 3 番目の SnapVault バ ックアップボリューム Vol C は SVM 3 に配置されています。 SVM 1 と SVM 2 の間の SnapMirror の関連付けと、 SVM 1 と SVM 3 の間の SnapVault バックアップの関連付けを設定するには、 Unified Manager Web UI を使用する必要があります。

この例では、 SVM \_2 と SVM \_3 の間の SnapMirror の関連付けまたは SnapVault バックアップの関 連付けは不要なため、使用されません。

- ソースボリューム Vol Aと SnapMirror デスティネーションボリューム Vol B の両方が SVM 1 に配 置されている保護トポロジをサポートするには、 SVM \_1 と SVM \_1 の間に SnapMirror の関連付け を設定する必要があります。
- リソースプールには、関連付けられた SVM で使用可能なクラスタのアグリゲートリソースが含まれてい る必要があります。

Unified Manager Web UI でリソースプールを設定し、パートナーアプリケーションを使用してストレージ サービスのセカンダリターゲットノードと 3 番目のターゲットノードを割り当てます。

# <span id="page-29-0"></span>**SVM**の関連付けの作成

Create Storage Virtual Machine Associationsウィザードでは、パートナーの保護アプリ ケーションでソースStorage Virtual Machine(SVM)をデスティネーションSVMに関連 付けて、SnapMirror関係とSnapVault 関係で使用することができます。パートナーアプ リケーションでは、デスティネーションボリュームの最初のプロビジョニングの際にこ れらの関連付けを使用して、選択するリソースを決定します。

#### 作業を開始する前に

- 関連付けるSVMがすでに存在している必要があります。
- アプリケーション管理者またはストレージ管理者のロールが必要です。

このタスクについて

すべてのソースSVMと関係タイプについて、各デスティネーションクラスタでデスティネーションSVMを1つ だけ選択できます。

削除機能と作成機能を使用した関連付けの変更は、以降のプロビジョニング処理にのみ反映されます。既存の デスティネーションボリュームは移動されません。

#### 手順

- 1. 左側のナビゲーションペインで、\* Protection **>** SVM Associations \*をクリックします。
- 2. [\* Storage VM Associations]ページで、[\* Create]をクリックします。

Storage Virtual Machineの関連付けの作成ウィザードが起動します。

3. 次のいずれかのソースを選択します。

◦ \* 任意 \*

任意のプライマリSVMソースと1つ以上のデスティネーションSVMの間で関連付けを作成する場合 に、このオプションを選択します。つまり、現時点で保護を必要とする既存のすべてのSVMおよび今 後作成されるすべてのSVMが指定したデスティネーションSVMに関連付けられます。たとえば、異な る場所にある複数のソースのアプリケーションを1箇所にある1つ以上のデスティネーションSVMにバ ックアップできます。

◦ \* シングル \*

1つ以上のデスティネーションSVMに関連付ける特定のソースSVMを選択する場合に、このオプショ ンを選択します。たとえば、データを互いに分離する必要のある多数のクライアントにストレージサ ービスを提供する場合は、このオプションを選択して、特定のSVMソースを、対象のクライアントに のみ割り当てられる特定のSVMデスティネーションに関連付けます。

◦ \* なし(外部) \*

ソースSVMとデスティネーションSVMの外部のフレキシブルボリュームの間で関連付けを作成する場 合に、このオプションを選択します。

- 4. 作成する保護関係タイプとして、次のいずれかまたは両方を選択します。
	- \* SnapMirror \*
	- \* SnapVault \*
- 5. 「 \* 次へ \* 」をクリックします。
- 6. 1つ以上のSVMの保護デスティネーションを選択します。
- 7. [ 完了 ] をクリックします。

# <span id="page-30-0"></span>**SVM**の関連付けの表示

Storage VM Associationsページを使用すると、既存のSVMの関連付けとそのプロパティ を表示したり、追加のSVMの関連付けが必要かどうかを確認したりできます。

作業を開始する前に

手順

1. 左側のナビゲーションペインで、\* Protection **>** SVM Associations \*をクリックします。

SVMの関連付けとそのプロパティのリストが表示されます。

### <span id="page-30-1"></span>**SVM**の関連付けを削除する

パートナーアプリケーションに対するSVMの関連付けを削除して、ソースとデスティネ ーションのSVM間のセカンダリプロビジョニング関係を削除することができます。この 処理は、たとえば、デスティネーションSVMがフルになり、SVMの保護の関連付けを新 作業を開始する前に

このタスクについて

削除\*ボタンは、少なくとも1つのSVMの関連付けが選択されるまで無効になります。関連付けの削除と追加 による変更は、以降のプロビジョニング処理にのみ反映されます。既存のデスティネーションボリュームが移 動されることはありません。

手順

1. 左側のナビゲーションペインで、\* Protection **>** SVM Associations \*をクリックします。

2. SVMの関連付けを少なくとも1つ選択してください。

。Delete \* (削除) ボタンが有効になっています。

3. [ 削除 ] をクリックします。 \*

警告のダイアログボックスが表示されます。

4. 続行するには、 [ はい ] をクリックします。

選択したSVMの関連付けがリストから削除されます。

# <span id="page-31-0"></span>ジョブとは

ジョブは、 Unified Manager を使用して監視できる一連のタスクです。ジョブとその関 連タスクを表示すると、それらが正常に完了したかどうかを確認できます。

SnapMirror 関係と SnapVault 関係の作成時、関係の操作(解除、編集、休止、削除、再開、 再同期、逆再同 期)、データのリストアタスクを実行したとき、クラスタにログインしたときなど。

ジョブを開始すると、ジョブページおよびジョブの詳細ページを使用して、ジョブおよび関連するジョブタス クの進捗状況を監視できます。

### <span id="page-31-1"></span>ジョブの監視

ジョブページでは、ジョブステータスを監視したり、ストレージサービスのタイプ、状 態、送信日時、完了日時などのジョブプロパティを表示したりして、ジョブが正常に完 了したかどうかを判断できます。

作業を開始する前に

手順

1. 左側のナビゲーションペインで、 \* 保護 \* > \* ジョブ \* をクリックします。

Jobs ページが表示されます。

- 2. 現在実行中のジョブのステータスを確認するには、 \* State \* 列を表示します。
- 3. 特定のジョブの詳細を表示するには、そのジョブ名をクリックします。

ジョブの詳細ページが表示されます。

### <span id="page-32-0"></span>ジョブの詳細を表示します

ジョブを開始したら、ジョブの詳細ページでその進捗状況を追跡し、関連タスクにエラ ーの可能性がないかどうかを監視できます。

#### 作業を開始する前に

#### 手順

- 1. 左側のナビゲーションペインで、 \* 保護 \* > \* ジョブ \* をクリックします。
- 2. [ジョブ]ページで、[名前]列のジョブ名をクリックして、ジョブに関連するタスクのリストを表示します。
- 3. タスクをクリックすると、タスクの詳細 \* ペインとタスクリストの右側にある \* タスクメッセージ \* ペイ ンに追加情報が表示されます。

### <span id="page-32-1"></span>ジョブを中止しています

[ ジョブ ] ページを使用して、ジョブの終了に時間がかかりすぎている場合、多数のエラ ーが発生している場合、または不要になった場合にジョブを中止できます。中止できる のは、ジョブの中止がステータスとタイプで許可されている場合のみです。実行中のジ ョブはすべて中止できます。

作業を開始する前に

#### 手順

- 1. 左側のナビゲーションペインで、 \* 保護 \* > \* ジョブ \* をクリックします。
- 2. ジョブのリストからジョブを 1 つ選択し、 \* 中止 \* をクリックします。
- 3. 確認のプロンプトで「 \* はい \* 」をクリックして、選択したジョブを中止します。

### <span id="page-32-2"></span>失敗した保護ジョブを再試行します

失敗した保護ジョブを修正するための対策を行ったら、 \* Retry \* を使用してジョブを再 実行できます。ジョブを再試行すると、元のジョブ ID を使用して新しいジョブが作成さ れます。

作業を開始する前に

アプリケーション管理者またはストレージ管理者のロールが必要です。

このタスクについて

失敗したジョブは一度に 1 つずつ再試行できます。複数のジョブを選択すると、 \* Retry \* ボタンが無効にな ります。再試行できるのは、タイプが Protection Configuration および Protection Relationship Operation のジ ョブだけです。

#### 手順

1. 左側のナビゲーションペインで、 \* 保護 \* > \* ジョブ \* をクリックします。

2. ジョブのリストから、タイプが Protection Configuration または Protection Relationship Operation の失敗 したジョブを 1 つだけ選択します。

[\* Retry\* (再試行) ] ボタンが有効になります。

3. [ \* 再試行 \* ] をクリックします。

ジョブが再開されます。

# <span id="page-33-0"></span>保護関係の概要のウィンドウとダイアログボックス

リソースプール、 SVM の関連付け、保護ジョブなど、保護に関連する詳細を表示およ び管理できます。適切な健常性しきい値ページを使用して、アグリゲート、ボリュー ム、および関係のグローバルな健常性しきい値を設定できます。

リソースプールページ

リソースプールページには、既存のリソースプールとそのメンバーが表示されます。ま た、プロビジョニングのためにリソースプールを作成、監視、管理することもできま す。

コマンドボタン

各コマンドボタンを使用して次のタスクを実行できます。

• \* 作成 \* 。

[ リソースプールの作成 ] ダイアログボックスが開きます。このダイアログボックスを使用して、リソー スプールを作成できます。

• \* 編集 \* 。

作成するリソースプールの名前と概要を編集できます。

• \* 削除 \*

1 つ以上のリソースプールを削除できます。

リソースプールのリスト

[ リソースプール ] リストには、既存のリソースプールのプロパティが表形式で表示されます。

• \* リソースプール \*

リソースプールの名前が表示されます。

• \* 概要 \*

リソースプールについて説明します。

• \* SnapLock タイプ \*

リソースプール内のアグリゲートで使用されている SnapLock タイプが表示されます。SnapLock タイプ の有効な値は、 Compliance 、 Enterprise 、および Non-SnapLock です。リソースプールに含めることが できる SnapLock タイプは 1 つだけです。

• \* 合計容量 \*

リソースプールの合計容量( MB 、 GB など)が表示されます。

• \* 使用容量 \*

リソースプールで使用されているスペース( MB 、 GB など)が表示されます。

• \* 使用可能容量 \*

リソースプールで使用可能なスペース(MB、GBなど)が表示されます。

• \* 使用済み %\*

リソースプールで使用されているスペースの割合が表示されます。

メンバーはコマンドボタンを一覧表示します

メンバーリストのコマンドボタンを使用して、次のタスクを実行できます。

• \* 追加 \* 。

リソースプールにメンバーを追加できます。

• \* 削除 \*

リソースプールから 1 つ以上のメンバーを削除できます。

メンバーリスト

リソースプールを選択すると、メンバーリストにリソースプールメンバーとそのプロパティが表形式で表示さ

れます。

• \* ステータス \*

メンバーアグリゲートの現在のステータスが表示されます。ステータスは Critical (<mark>×</mark>)、エラー (<mark>4)</mark> )、警告( ● )、または標準( ◇ )。

• \* アグリゲート名 \*

メンバーアグリゲートの名前が表示されます。

- \* 状態 \*
	- アグリゲートの現在の状態が表示されます。次のいずれかになります。
		- オフラインです

読み取り / 書き込みアクセスが許可されていません。

◦ オンライン

このアグリゲートでホストされているボリュームへの読み取りおよび書き込みアクセスが許可されま す。

◦ 制限

一部の処理(パリティの再構築など)は許可されますが、データアクセスは許可されません。

◦ 作成中です

アグリゲートを作成中です。

◦ 破棄しています

アグリゲートを削除中です。

◦ 失敗しました

アグリゲートをオンラインにできません。

◦ フリーズしました

アグリゲートが(一時的に)要求に応答していません。

◦ 不整合

アグリゲートが破損とマークされています。テクニカルサポートにお問い合わせください。

◦ Iron 使用不可

アグリゲートで診断ツールを実行できません。

◦ マウント中
アグリゲートがマウント中です。

◦ 一部有効です

アグリゲート用のディスクが少なくとも 1 つ見つかりましたが、複数のディスクが不足しています。

◦ 休止中です

アグリゲートを休止中です。

◦ 休止中です

アグリゲートが休止されています。

◦ リバート済み

アグリゲートのリバートが完了しました。

◦ アンマウントされました

アグリゲートがアンマウントされました。

◦ アンマウント中です

アグリゲートをオフラインにしています。

◦ 不明です

アグリゲートが検出されましたが、 Unified Manager サーバでアグリゲートの情報がまだ取得されて いません。

デフォルトでは、この列は表示されません。

• \* クラスタ \*

アグリゲートが属するクラスタの名前が表示されます。

• \* ノード \*

アグリゲートが配置されているノードの名前が表示されます。

• \* 合計容量 \*

アグリゲートの合計容量( MB 、GB など)が表示されます。

• \* 使用容量 \*

アグリゲートで使用されているスペース( MB、GB など)が表示されます。

• \* 使用可能容量 \*

アグリゲートで使用可能なスペース (MB、GBなど)が表示されます。

• \* 使用済み %\*

アグリゲートで使用されているスペースの割合が表示されます。

• \* ディスクタイプ \*

RAID 構成タイプが表示されます。次のいずれかになります。

- RAID0 :すべての RAID グループのタイプが RAID 0 です。
- RAID4 :すべての RAID グループのタイプが RAID 4 です。
- RAID-DP :すべての RAID グループのタイプが RAID-DP です。
- RAID-TEC :すべての RAID グループのタイプが RAID-TEC です。
- Mixed RAID :アグリゲートに RAID タイプ( RAID 0 、 RAID 4 、 RAID-DP 、 RAID-TEC )が異な る複数の RAID グループが含まれています。デフォルトでは、この列は表示されません。

## **CreateResourcePool** タイアロクホツクス

Create Resource Pool ダイアログボックスを使用して、新しいリソースプールの名前と 説明を指定し、そのリソースプールに対してアグリゲートを追加および削除することが できます。

リソースプール名

テキストボックスを使用して、リソースプールを作成するための次の情報を追加できます。

リソースプール名を指定できます。

説明

リソースプールの説明を指定できます。

メンバー

リソースプールのメンバーが表示されます。メンバーを追加および削除することもできます。

コマンドボタン

各コマンドボタンを使用して次のタスクを実行できます。

• \* 追加 \* 。

アグリゲートダイアログボックスを開きます。このダイアログボックスで、特定のクラスタのアグリゲー トをリソースプールに追加できます。異なるクラスタからアグリゲートを追加できますが、同じアグリゲ ートを複数のリソースプールに追加することはできません。

• \* 削除 \*

選択したアグリゲートをリソースプールから削除できます。

• \* 作成 \* 。

リソースプールを作成します。このボタンは、リソースプール名または概要フィールドに情報が入力され るまで有効になりません。

• \* キャンセル \*

変更内容を破棄して [Create Resource Pool] ダイアログボックスを閉じます。

## **EditResourcePool** タイアロクホツクス

Edit Resource Pool ダイアログボックスを使用して、既存のリソースプールの名前と概 要を変更できます。たとえば、元の名前や概要が正確でない場合や正しくない場合は、 より正確になるように名前を変更できます。

テキストボックス

テキストボックスを使用して、選択したリソースプールに関する次の情報を変更できます。

• \* リソースプール名 \*

新しい名前を入力できます。

• \* 概要 \*

新しい概要を入力できます。

コマンドボタン

各コマンドボタンを使用して次のタスクを実行できます。

• \* 保存 \*

リソースプール名および概要の変更内容を保存します。

• \* キャンセル \*

変更内容を破棄して [Edit Resource Pool] ダイアログボックスを閉じます。

### **Aggregates** タイアロクホツクス

アグリゲートダイアログボックスを使用して、リソースプールに追加するアグリゲート を選択できます。

コマンドボタン

各コマンドボタンを使用して次のタスクを実行できます。

• \* 追加 \* 。

選択したアグリゲートをリソースプールに追加します。追加ボタンは、少なくとも 1 つのアグリゲートが 選択されるまで有効になりません。

• \* キャンセル \*

変更内容を破棄してから、アグリゲートのダイアログボックスを閉じます。

アグリゲートのリスト

- アグリゲートリストには、監視対象のアグリゲートの名前とプロパティが表形式で表示されます。
	- \* ステータス \*

ボリュームの現在のステータスが表示されます。ステータスは Critical ( )、エラー ( 1) 、警告 (△)、または標準(◇)。

ステータスにカーソルを合わせると、ボリュームに対して生成されたイベントに関する詳細を確認できま す。

• \* アグリゲート名 \*

アグリゲートの名前が表示されます。

• \* 状態 \*

アグリゲートの現在の状態が表示されます。次のいずれかになります。

◦ オフラインです

読み取り / 書き込みアクセスが許可されていません。

◦ 制限

一部の処理(パリティの再構築など)は許可されますが、データアクセスは許可されません。

◦ オンライン

このアグリゲートでホストされているボリュームへの読み取りおよび書き込みアクセスが許可されま す。

◦ 作成中です

アグリゲートを作成中です。

◦ 破棄しています

アグリゲートを削除中です。

◦ 失敗しました

アグリゲートをオンラインにできません。

◦ フリーズしました

アグリゲートが(一時的に)要求に応答していません。

◦ 不整合

アグリゲートが破損とマークされています。テクニカルサポートにお問い合わせください。

◦ Iron 使用不可

アグリゲートで診断ツールを実行できません。

◦ マウント中

アグリゲートがマウント中です。

◦ 一部有効です

アグリゲート用のディスクが少なくとも 1 つ見つかりましたが、複数のディスクが不足しています。

◦ 休止中です

アグリゲートを休止中です。

◦ 休止中です

アグリゲートが休止されています。

◦ リバート済み

アグリゲートのリバートが完了しました。

◦ アンマウントされました

アグリゲートがオフラインです。

◦ アンマウント中です

アグリゲートをオフラインにしています。

◦ 不明です

アグリゲートが検出されましたが、 Unified Manager サーバでアグリゲートの情報がまだ取得されて いません。

• \* クラスタ \*

アグリゲートが配置されているクラスタの名前が表示されます。

• \* ノード \*

アグリゲートが含まれるストレージコントローラの名前が表示されます。

• \* 合計容量 \*

アグリゲートの合計データサイズ( MB 、 GB など)が表示されます。デフォルトでは、この列は表示さ れません。

• \* コミット容量 \*

アグリゲート内のすべてのボリュームに対してコミットされているスペースの合計( MB 、 GB など)が 表示されます。デフォルトでは、この列は表示されません。

• \* 使用容量 \*

アグリゲートで使用されているスペース( MB 、 GB など)が表示されます。

• \* 使用可能容量 \*

アグリゲートでデータに使用できるスペース(MB、GBなど)が表示されます。デフォルトでは、この 列は表示されません。

• \* 使用可能 %\*

アグリゲートでデータに使用できるスペースの割合が表示されます。デフォルトでは、この列は表示され ません。

• \* 使用済み %\*

アグリゲートでデータに使用されているスペースの割合が表示されます。

• \* RAID タイプ \*

選択したボリュームの RAID タイプが表示されます。RAID タイプには、 RAID 0 、 RAID 4 、 RAID-DP 、 RAID-TEC 、 Mixed RAID のいずれかを指定できます。

## **Storage VM**の関連付けページ

Storage VM Associationsページでは、ソースとデスティネーションのSVM間の既存 のSVMの関連付けを表示したり、パートナーアプリケーションがSnapMirror関係 とSnapVault 関係を作成するために使用する新しいSVMの関連付けを作成したりできま す。

コマンドボタン

各コマンドボタンを使用して次のタスクを実行できます。

• \* 作成 \* 。

Storage Virtual Machine関連付けの作成ウィザードを開きます。

• \* 削除 \*

選択したSVMの関連付けを削除できます。

**SVM**の関連付けのリスト

Storage Virtual Machineの関連付けのリストには、作成されたソースとデスティネーションのSVMの関連付け と、各関連付けで許可されている保護関係のタイプが表形式で表示されます。

• \* ソース Storage Virtual Machine \*

ソース SVM の名前が表示されます。

• \* ソースクラスタ \*

ソースクラスタの名前が表示されます。

• \* デスティネーション Storage Virtual Machine \*

デスティネーション SVM の名前が表示されます。

• \* デスティネーションクラスタ \*

デスティネーションクラスタの名前が表示されます。

• \* タイプ \*

保護関係のタイプが表示されます。関係タイプは、 SnapMirror または SnapVault のいずれかです。

# **Create Storage Virtual Machine Associations**ウィザード

Storage Virtual Machine関連付けの作成ウィザードでは、ソースとデスティネーション のStorage Virtual Machine (SVM) を関連付けて、SnapMirrorとSnapVault の保護関係で 使用することができます。

### ソース**SVM**を選択

ソースStorage Virtual Machineの選択パネルでは、SVMの関連付けでソースまたはプライマリのSVMを選択で きます。

• \* 任意 \*

任意のSVMソースと1つ以上のデスティネーション、またはセカンダリのSVMとの間で関連付けを作成で きます。つまり、現時点で保護を必要とする既存のすべてのSVMおよび今後作成されるすべてのSVMが指 定したデスティネーションSVMに関連付けられます。たとえば、異なる場所にある複数のソースのアプリ ケーションを1箇所にある1つ以上のデスティネーションSVMにバックアップできます。

• \* シングル \*

特定のソースSVMを1つ以上のデスティネーションSVMに関連付けることができます。たとえば、データ を互いに分離する必要のある多数のクライアントにストレージサービスを提供する場合は、このオプショ ンを選択して、特定のSVMソースを、対象のクライアントにのみ割り当てられる特定のSVMデスティネー ションに関連付けます。

• \* なし(外部) \*

ソースSVMとデスティネーションSVMの外部のフレキシブルボリュームの間で関連付けを作成できます。

◦ Storage Virtual Machine の略

使用可能なソースSVMの名前が表示されます

◦ クラスタ

各SVMが配置されているクラスタが表示されます

• \* これらの種類の関係を許可する \*

関連付けの関係タイプを選択できます。

◦ SnapMirror

関連付けのタイプとしてSnapMirror関係を指定します。このオプションを選択すると、選択したソー スからデスティネーションへのデータレプリケーションが有効になります。

◦ SnapVault

関連付けのタイプとしてSnapVault 関係を指定します。このオプションを選択すると、選択したプラ イマリの場所からセカンダリの場所へのバックアップが可能になります。

### **Protection Destinations** を選択します

Create Storage Virtual Machine AssociationsウィザードのSelect Protection Destinationsパネルでは、データ をコピーまたはレプリケートする場所を選択できます。クラスタごとに1つのデスティネーションSVMでのみ 関連付けを作成できます。

コマンドボタン

各コマンドボタンを使用して次のタスクを実行できます。

• \* 次へ \*

ウィザードの次のページに進みます。

• \* 戻る \*

ウィザードの前のページに戻ります。

• \* 完了 \*

選択項目を適用して関連付けを作成します。

• \* キャンセル \*

選択内容を破棄してStorage Virtual Machineの関連付け作成ウィザードを閉じます。

「ジョブ」ページ

Jobs ページでは、現在実行中のすべてのパートナーアプリケーション保護ジョブの現在 のステータスとその他の情報、および完了したジョブを表示できます。この情報から、 実行中のジョブと、ジョブが成功したか失敗したかを確認できます。

コマンドボタン

各コマンドボタンを使用して次のタスクを実行できます。

• \* 中止 \*

選択したジョブを中止します。このオプションは、選択したジョブが実行中の場合にのみ使用できます。

• \* 再試行 \*

Protection Configuration タイプまたは Protection Relationship Operation タイプの失敗したジョブを再起 動します。失敗したジョブは一度に 1 つずつ再試行できます。複数の失敗したジョブが選択されている場 合、 \* Retry \* ボタンは無効になります。ストレージサービスジョブは、失敗しても再試行できません。

• \* 更新 \*

ジョブのリストとジョブに関連付けられている情報を更新します。

「ジョブ」リスト

ジョブリストには、進行中のジョブのリストが表形式で表示されます。デフォルトでは、過去 1 週間に生成 されたジョブのみがリストに表示されます。列のソートやフィルタリングを使用して、表示するジョブをカス タマイズできます。

• \* ステータス \*

ジョブの現在のステータスを表示します。ステータスは、 Error ( ) または標準 ( ) 。

• \* ジョブ ID \*

ジョブの ID 番号が表示されます。デフォルトでは、この列は表示されません。

ジョブ ID 番号は一意であり、ジョブの開始時にサーバによって割り当てられます。列フィルタのテキス トボックスにジョブ ID 番号を入力すると、特定のジョブを検索できます。

• \* 名前 \*

ジョブの名前を表示します。

• \* タイプ \*

ジョブタイプが表示されます。ジョブタイプは次のとおりです。

◦ \* クラスタの取得 \*

Workflow Automation ジョブがクラスタを再検出しています。

◦ \* 保護設定 \*

保護ジョブは、 cron スケジュール、 SnapMirror ポリシーの作成などの Workflow Automation ワーク フローを開始しています。

◦ \* 保護関係の操作 \*

保護ジョブが SnapMirror 処理を実行しています。

◦ \* 保護ワークフローチェーン \*

Workflow Automation ジョブが複数のワークフローを実行しています。

◦ \* 復元 \*

リストアジョブを実行しています。

◦ \* クリーンアップ \*

リストアに必要なくなったストレージサービスメンバーのアーティファクトをジョブがクリーンアッ プしています。

◦ \* 適合 \*

ジョブがストレージサービスメンバーの設定をチェックして準拠していることを確認しています。

◦ \* 破棄 \*

ジョブがストレージサービスを削除しています。

◦ \* インポート \*

ジョブが管理対象外のストレージオブジェクトを既存のストレージサービスにインポートしていま す。

◦ \* 変更 \*

ジョブが既存のストレージサービスの属性を変更しています。

◦ \* 予約購読 \*

ジョブがストレージサービスにメンバーをサブスクライブしています。

◦ \* 配信停止 \*

ジョブがストレージサービスからメンバーをサブスクライブ解除しています。

◦ \* アップデート \*

保護更新ジョブを実行しています。

◦ \* WFA の設定 \*

Workflow Automation ジョブが、クラスタのクレデンシャルをプッシュし、データベースキャッシ ュを同期しています。

• \* 状態 \*

ジョブの実行状態を表示します。状態のオプションは次のとおりです。

◦ \* 中止しました \*

ジョブが中止されました。

◦ \* 中止中 \*

ジョブの中止処理が進行中です。

◦ \* 完了 \*

ジョブが完了しました。

◦ \* 実行中 \*

ジョブが実行中です。

• \* 送信時刻 \*

ジョブが送信された時刻を表示します。

• \* 期間 \*

ジョブの完了までにかかった時間が表示されます。この列はデフォルトで表示されます。

• \* 完了時間 \*

ジョブが終了した時刻が表示されます。デフォルトでは、この列は表示されません。

ジョブの詳細ページ

ジョブの詳細ページでは、実行中の特定の保護ジョブタスク、キューに登録されたタス ク、完了したタスクに関するステータスやその他の情報を確認できます。この情報は、 保護ジョブの進捗の監視やジョブが失敗した場合のトラブルシューティングに役立ちま す。

ジョブの概要

ジョブの概要として次の情報が表示されます。

- ジョブ ID
- を入力します
- 状態
- 送信時刻
- 完了時刻
- 期間

コマンドボタン

各コマンドボタンを使用して次のタスクを実行できます。

• \* 更新 \*

タスクリストと各タスクに関連付けられているプロパティを更新します。

• \* ジョブの表示 \*

[ ジョブ ] ページに戻ります。

ジョブタスクリスト

[ ジョブタスク ] リストは、特定のジョブに関連付けられているすべてのタスクと、各タスクに関連するプロ パティを表形式で表示します。

• \* 開始時間 \*

タスクが開始された日時が表示されます。デフォルトでは、列の上部に最新のタスクが表示され、古いタ スクについては下部に表示されます。

• \* タイプ \*

タスクのタイプが表示されます。

• \* 状態 \*

特定のタスクの状態:

◦ \* 完了 \*

完了したタスクです。

◦ \* キューイング済み \*

実行待ちのタスクです。

◦ \* 実行中 \*

実行中のタスクです。

◦ \* 待機中 \*

ジョブが送信され、一部の関連タスクがキューへの登録と実行を待機しています。

• \* ステータス \*

タスクのステータスが表示されます。

◦ \* エラー ( ■ \*

失敗したタスクです。

◦ \* 正常(♥ \*

成功したタスクです。

◦ \* スキップ(△ \*

失敗したために後続のタスクがスキップされたタスクです。

• \* 期間 \*

タスクが開始されてからの経過時間が表示されます。

• \* 完了時間 \*

タスクが完了した時刻が表示されます。デフォルトでは、この列は表示されません。

• \* タスク ID \*

ジョブの個々のタスクを識別する GUID が表示されます。列はソートおよびフィルタできます。デフォル トでは、この列は表示されません。

• \* 依存順序 \*

グラフ内のタスクのシーケンスを表す整数が表示されます。最初のタスクには 0 が割り当てられます。デ フォルトでは、この列は表示されません。

• \* タスクの詳細ペイン \*

各ジョブタスクに関する追加情報が表示されます。これには、タスク名、タスク概要、タスクが失敗した 場合は失敗の理由などが含まれます。

• \* タスク・メッセージ・パネル \*

選択したタスクに固有のメッセージが表示されます。エラーの理由や推奨される解決方法などが含まれま す。すべてのタスクにタスクメッセージが表示されるわけではありませ

# **Advanced Secondary Settings** ダイアログボックス

Advanced Secondary Settings ダイアログボックスを使用して、セカンダリボリューム のバージョンに依存しないレプリケーション、複数コピーバックアップ、およびスペー ス関連設定を有効にすることができます。Advanced Secondary Settings ダイアログボ ックスを使用して、現在の設定を有効または無効にすることができます。

スペース関連設定には、重複排除、データ圧縮、自動拡張、スペースギャランティなど、格納できるデータの 量を最大限に増やすための設定が含まれます。

このダイアログボックスには次のフィールドがあります。

• \* バージョンに依存しないレプリケーション \* を有効にします

バージョンに依存しないレプリケーションで SnapMirror を有効にします。バージョンに依存しないレプ リケーションでは、ソースとデスティネーションの両方でONTAP 8.3以降が実行されていれば、デスティ ネーションボリュームでソースボリュームよりも古いバージョンのONTAP が実行されていても、ソース ボリュームのSnapMirror保護が可能です。

◦ バックアップを有効にします

バージョンに依存しないレプリケーションを有効にすると、 SnapMirror ソースデータの複数の Snapshot コピーを SnapMirror デスティネーションに転送して保持することができます。

• \* 重複排除を有効にする \*

SnapVault 関係のセカンダリボリュームで重複排除を有効にして、重複するデータブロックを排除してス ペースを削減できるようにします。重複排除は、スペース削減率が 10% 以上で、データが頻繁には上書 きされない場合に効果を期待できます。重複排除は、仮想環境、ファイル共有、バックアップのデータに よく使用されます。この設定は、デフォルトでは無効になっています。有効にすると、転送が完了するた びにこの処理が開始されます。

◦ 圧縮を有効にします

透過的なデータ圧縮を有効にします。圧縮は、スペース削減率が 10% 以上で、潜在的なオーバーヘッ ドを許容でき、ピーク時以外の時間帯に圧縮を完了できるだけの十分なシステムリソースがある場合 に効果を期待できます。SnapVault 関係では、この設定はデフォルトで無効になっています。圧縮 は、重複排除を選択した場合にのみ使用できます。

◦ インラインで圧縮します

ディスクに書き込む前にデータを圧縮することで、スペース削減効果を即座に実現できます。インラ イン圧縮は、システムのピーク時の利用率が 50% 以下で、ピーク時に書き込みや CPU が多少増えて も許容できる場合に効果を期待できます。この設定は、「圧縮を有効にする」が選択されている場合 にのみ使用できます。

• \* 自動拡張を有効にします。 \*

空きスペースの割合が指定したしきい値を下回ったときに、関連付けられているアグリゲートに使用可能 なスペースが残っていれば、デスティネーションボリュームを自動的に拡張できます。

• \* 最大サイズ \*

ボリュームを最大で何パーセントまで拡張できるかを設定します。デフォルトでは、ソースボリュームの サイズよりも 20% まで大きくできます。現在のボリュームサイズがこの値以上の場合、そのボリューム は自動的に拡張されません。このフィールドは、自動拡張の設定を有効にした場合にのみ有効になりま す。

• \* 増分サイズ \*

ボリュームの自動拡張で何パーセントずつ拡張するかを指定します。ソースボリュームの割合で示した最 大サイズに達するまで、この割合で自動的に拡張されます。

• \* スペース保証 \*

データ転送が常に成功するようにセカンダリボリュームに十分なスペースを割り当てます。スペースギャ ランティの設定は次のいずれかです。

- ファイル。
- ボリューム
- noneたとえば、200GBのボリュームに合計50GBのファイルが格納されており、それらのファイルに 実際に格納されているデータは10GBだけであるとします。ボリュームギャランティでは、ソースの内 容に関係なく、デスティネーションボリュームに 200GB が割り当てられます。ファイルギャランティ では、ソース上のファイルに十分なスペースが確保されるように 50GB が割り当てられます。このシ ナリオで None を選択した場合、ソース上のファイルデータで使用される実際のスペースに対して、 デスティネーションには 10GB だけが割り当てられます。

スペースギャランティはデフォルトでボリュームに設定されています。

コマンドボタン

各コマンドボタンを使用して次のタスクを実行できます。

• \* 適用 \*

選択した効率化設定を保存し、 [ 保護の設定 ] ダイアログボックスで [ 適用 ] をクリックしたときに適用し ます。

• \* キャンセル \*

選択内容を破棄して、 [Advanced Destination Settings] ダイアログボックスを閉じます。

## **Advanced Destination Settings** ダイアログボックス

デスティネーションボリュームのスペースギャランティの設定を有効にするには、詳細 設定ダイアログボックスを使用します。詳細設定は、ソースではスペースギャランティ が無効になっている状況において、デスティネーションでスペースギャランティを有効 にする場合に使用します。SnapMirror 関係の重複排除、圧縮、および自動拡張の設定は ソースボリュームから継承され、変更することはできません。

スペースギャランティ

データ転送が常に成功するようにデスティネーションボリュームに十分なスペースを割り当てます。スペース ギャランティの設定は次のいずれかです。

• ファイル。

ファイルのスペースギャランティはONTAP 8.3では使用できません。

- ボリューム
- なし

たとえば、 200GB のボリュームに合計 50GB のファイルが格納されており、それらのファイルに実際に格納 されているデータは 10GB だけであるとします。ボリュームギャランティでは、ソースの内容に関係なく、

デスティネーションボリュームに 200GB が割り当てられます。ファイルギャランティでは、デスティネー ションのソースファイル用に十分なスペースが確保されるように 50GB が割り当てられます。このシナリオ で「なし」を選択すると、ソースのファイルデータで使用される実際のスペース用に、デスティネーションに は 10GB しか割り当てられません。

スペースギャランティはデフォルトでボリュームに設定されています。

リストアダイアログボックス

リストアダイアログボックスを使用すると、特定の Snapshot コピーからボリュームに データをリストアできます。

からリストアします

Restore from 領域では、データをリストアする場所を指定できます。

• \* 音量 \*

データのリストア元のボリュームを指定します。デフォルトでは、リストア操作を開始したボリュームが 選択されます。リストア操作を開始したボリュームと保護関係にあるすべてのボリュームを表示するドロ ップダウンリストから別のボリュームを選択することもできます。

• \* Snapshot コピー \*

データのリストアに使用する Snapshot コピーを指定します。デフォルトでは、最新の Snapshot コピー が選択されます。ドロップダウンリストから別の Snapshot コピーを選択することもできます。Snapshot コピーのリストが、選択したボリュームに応じて変更されます。

• \* 最大 995 個のファイルとディレクトリ \* を表示します

デフォルトでは、最大 995 個のオブジェクトがリストに表示されます。選択したボリューム内のすべての オブジェクトを表示する場合は、このチェックボックスを選択解除できます。アイテムの数が非常に多い 場合は、この処理に時間がかかることがあります。

リストアする項目を選択します

リストアするアイテムを選択領域では、ボリューム全体、またはリストアする特定のファイルとフォルダを選 択できます。最大 10 個のファイル、フォルダ、またはその組み合わせを選択できます。アイテムの最大数を 選択すると、アイテム選択チェックボックスは無効になります。

• \* パスフィールド \*

リストアするデータのパスが表示されます。リストアするフォルダとファイルに移動するか、パスを入力 できます。このフィールドは、パスを選択または入力するまで空になります。をクリックします スを選択すると、ディレクトリ構造の 1 つ上のレベルに移動します。

• \* フォルダーとファイルリスト \*

入力したパスの内容が表示されます。デフォルトでは、最初にルートフォルダが表示されます。フォルダ 名をクリックすると、そのフォルダの内容が表示されます。

リストアする項目は次のように選択できます。

- パスフィールドに特定のファイル名を指定してパスを入力すると ' 指定したファイルがフォルダとファイ ルに表示されます
- 特定のファイルを指定せずにパスを入力すると、フォルダの内容がフォルダとファイルリストに表示さ れ、最大 10 個のファイル、フォルダ、またはその組み合わせを選択してリストアできます。

フォルダに 995 個を超えるアイテムが含まれている場合は、アイテムが多すぎて表示できないことを通知 するメッセージが表示され、そのまま処理を続行すると、指定したフォルダ内のすべてのアイテムがリス トアされます。選択したボリューム内のすべてのオブジェクトを表示する場合は、「最大 995 個のファイ ルとディレクトリを表示」チェックボックスをオフにできます。

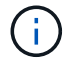

NTFS ファイルストリームはリストアできません。

にリストアします

Restore to 領域では、データをリストアする場所を指定できます。

• 元の場所 **Volume\_Name**

選択したデータを、データのバックアップが行われたソース上のディレクトリにリストアします。

• \* 別の場所 \*

選択したデータを新しい場所にリストアします。

◦ リストアパス

選択したデータをリストアする代替パスを指定します。既存のパスを指定する必要があります。「 \* Browse \* 」ボタンを使用して、データをリストアする場所に移動したり、 cluster : //SVM/volume/path の形式でパスを手動で入力したりできます。

◦ ディレクトリ階層を維持します

このチェックボックスをオンにすると、元のファイルまたはディレクトリの構造が保持されます。た とえば、ソースが「 /A/B/C/ myfile.txt 」で、デスティネーションが「 /X/Y/Z 」である場合、 Unified Manager はデスティネーションでディレクトリ構造「 /X/Y/Z/A/B/C/myFile.txt 」を使用してデータを リストアします。

コマンドボタン

各コマンドボタンを使用して次のタスクを実行できます。

• \* キャンセル \*

選択内容を破棄して、 [ 復元 ] ダイアログボックスを閉じます。

• \* 復元 \*

選択内容を適用してリストアプロセスを開始します。

**BrowseDirectories** タイアロクホツクス

元のソースとは異なるクラスタおよび SVM 上のディレクトリにデータをリストアする 場合は、 [Browse Directories] ダイアログボックスを使用します。元のソースクラスタと ボリュームがデフォルトで選択されます。

[Browse Directories] ダイアログボックスでは、データのリストア先となるクラスタ、 SVM 、ボリューム、お よびディレクトリパスを選択できます。

• \* クラスタ \*

リストア先として指定できるクラスタのリストが表示されます。デフォルトでは元のソースボリュームの クラスタが選択されます。

• \* SVM ドロップダウンリスト \*

選択したクラスタで使用可能な SVM のリストが表示されます。デフォルトでは元のソースボリュームの SVM が選択されます。

• \* 音量 \*

選択した SVM 内の読み書き可能なボリュームがすべて表示されます。ボリュームは、名前および使用可 能なスペースでフィルタできます。最もスペースが大きいボリュームから順に一覧表示されます。デフォ ルトでは元のソースボリュームが選択されます。

• \* ファイルパステキストボックス \*

データのリストア先となるファイルパスを入力できます。既存のパスを入力する必要があります。

• \* 名前 \*

選択したボリュームで使用できるフォルダの名前が表示されます。[名前 ] リストでフォルダをクリック すると、サブフォルダがある場合はそのサブフォルダが表示されます。フォルダに含まれているファイル は表示されません。をクリックします | フォルダを選択すると、ディレクトリ構造の1つ上のレベル に移動します。

コマンドボタン

各コマンドボタンを使用して次のタスクを実行できます。

• \* 「ディレクトリ」を選択します。 \*

選択内容を適用して、 [ ディレクトリの参照 ] ダイアログボックスを閉じます。ディレクトリが選択され ていない場合、このボタンは無効になります。

• \* キャンセル \*

選択内容を破棄して、 [ ディレクトリの参照 ] ダイアログボックスを閉じます。

**Configure Protection (保護の設定) ダイアログボックス** 

保護の設定ダイアログボックスを使用して、クラスタ上のすべての読み取り、書き込 み、データ保護のボリュームに対して SnapMirror 関係と SnapVault 関係を作成し、ソー スボリュームまたはプライマリボリューム上のデータをレプリケートできます。

**[** ソース **]** タブ

• \* トポロジビュー \*

作成する関係が視覚的に表示されます。デフォルトでは、トポロジ内のソースが強調表示されます。

• \* ソース情報 \*

選択したソースボリュームに関する詳細が表示されます。次の情報が含まれます。

- ソースクラスタ名
- ソース SVM 名
- ボリュームの累積合計サイズ

選択したすべてのソースボリュームの合計サイズが表示されます。

◦ ボリュームの累積使用サイズ

選択したすべてのソースボリュームの累積使用サイズが表示されます。

◦ ソースボリューム

次の情報を表形式で表示します。

▪ ソースボリューム

選択したソースボリュームの名前が表示されます。

▪ を入力します

ボリュームタイプが表示されます。

▪ SnapLock タイプ

ボリュームの SnapLock タイプが表示されます。「 Compliance 」、「 Enterprise 」、「 Non-SnapLock 」のいずれかです。

▪ Snapshot コピー

ベースライン転送に使用される Snapshot コピーが表示されます。ソースボリュームが読み取り / 書き込みの場合、 Snapshot コピーの列の default の値は、新しい Snapshot コピーがデフォルト で作成され、ベースライン転送に使用されることを示します。ソースボリュームがデータ保護ボ リュームの場合、 Snapshot コピー列の default の値は新しい Snapshot コピーが作成されないこ とを示し、既存のすべての Snapshot コピーがデスティネーションに転送されます。Snapshot コ ピーの値をクリックすると Snapshot コピーのリストが表示され、ベースライン転送に使用する既 存の Snapshot コピーを選択できます。ソースタイプがデータ保護の場合、別のデフォルトの Snapshot コピーを選択することはできません。

**SnapMirror** タブ

保護関係のデスティネーションクラスタ、 Storage Virtual Machine ( SVM )、アグリゲート、および SnapMirror 関係を作成する際のデスティネーションの命名規則を指定できます。SnapMirror ポリシーとスケ ジュールを指定することもできます。

• \* トポロジビュー \*

作成する関係が視覚的に表示されます。デフォルトでは、トポロジ内の SnapMirror のデスティネーショ ンリソースが強調表示されます。

• \* 目的地情報 \*

保護関係のデスティネーションリソースを選択できます。

◦ 詳細リンク

SnapMirror 関係の作成時に、詳細なデスティネーション設定ダイアログボックスを表示します。

◦ クラスタ

保護デスティネーションホストとして使用できるクラスタが表示されます。このフィールドは必須で す。

◦ Storage Virtual Machine ( SVM )

選択したクラスタで使用可能な SVM が表示されます。このリストに SVM を表示するには、クラスタ を選択する必要があります。このフィールドは必須です。

◦ アグリゲート

選択した SVM で使用できるアグリゲートが表示されます。このリストにアグリゲートを表示するに は、クラスタを選択する必要があります。このフィールドは必須です。アグリゲートリストには、次 の情報が表示されます。

▪ ランク

複数のアグリゲートがデスティネーションの要件をすべて満たす場合、この順位は、次の条件に 従ってアグリゲートを表示する優先順位を示します。

- A. ソースボリュームのノードとは異なるノードに配置されているアグリゲートが優先され、障害 ドメインの分離が可能になります。
- B. ボリューム数が少ないノード上のアグリゲートが優先され、クラスタ内のノード間での負荷分 散が可能になります。
- C. 他のアグリゲートよりも空きスペースの多いアグリゲートが優先され、容量の分散が可能にな ります。順位 1 は、この 3 つの条件に従っているアグリゲートが最も優先されることを示しま す。

▪ アグリゲート名

アグリゲートの名前

- 使用可能容量
- アグリゲートでデータに使用できるスペースの量
- リソースプール

アグリゲートが属するリソースプールの名前

◦ 命名規則

デスティネーションボリュームに適用されるデフォルトの命名規則を指定します。用意されている命 名規則をそのまま使用することも、カスタムの命名規則を作成することもできます。命名規則には、 %C 、 %M 、 %V 、 %N という属性を指定できます。 %C はクラスタ名、 %M は SVM 名、 %V は ソースボリューム、 %N はトポロジのデスティネーションノード名です。

入力が無効な場合、命名規則のフィールドが赤で強調表示されます。「名前のプレビュー」リンクをクリ ックすると、入力した命名規則のプレビューが表示され、テキストフィールドに命名規則を入力するとプ レビューテキストが動的に更新されます。関係の作成時に、001 ~ 999のサフィックスがデスティネーシ ョン名に付加されます。これがで置き換えられます nnn これはプレビューテキストに表示され、001が最 初に割り当てられ、002が2番目に割り当てられたというようになります。

• \* 関係設定 \*

保護関係で使用する最大転送速度、 SnapMirror ポリシー、およびスケジュールを指定できます。

◦ 最大転送速度

ネットワークを介してクラスタ間でデータを転送する最大速度を指定します。最大転送速度を指定し ない場合は、関係間でベースライン転送が制限されません。ただし、ONTAP 8.2を実行し、かつプラ イマリクラスタとセカンダリクラスタが同じである場合は、この設定が無視されます。

◦ SnapMirror ポリシー

関係の ONTAP SnapMirror ポリシーを指定します。デフォルトは DPDefault です。

◦ ポリシーの作成

SnapMirror ポリシーの作成ダイアログボックスが開きます。このダイアログボックスで、新しい SnapMirror ポリシーを作成して使用できます。

◦ SnapMirror スケジュール

関係の ONTAP SnapMirror ポリシーを指定します。スケジュールは、「 None 」、「 5min 」、「 8hour 」、「 daily 」、「 hourly 」、 毎週、デフォルトは「 None 」で、関係にスケジュールが関連 付けられません。スケジュールが設定されていない関係については、ストレージサービスに属してい る場合を除き、遅延ステータスの値は表示されません。

◦ スケジュールを作成します

スケジュールの作成ダイアログボックスが開きます。このダイアログボックスで、新しい SnapMirror スケジュールを作成できます。

#### **SnapVault** タブ

保護関係のセカンダリクラスタ、 SVM 、アグリゲート、および SnapVault 関係を作成する際のセカンダリボ リュームの命名規則を指定できます。SnapVault ポリシーとスケジュールを指定することもできます。

• \* トポロジビュー \*

作成する関係が視覚的に表示されます。デフォルトでは、トポロジ内の SnapVault セカンダリリソースが 強調表示されます。

• \* 二次情報 \*

保護関係のセカンダリリソースを選択できます。

◦ 詳細リンク

Advanced Secondary Settings ダイアログボックスを起動します。

◦ クラスタ

セカンダリ保護ホストとして使用できるクラスタが表示されます。このフィールドは必須です。

◦ Storage Virtual Machine ( SVM )

選択したクラスタで使用可能な SVM が表示されます。このリストに SVM を表示するには、クラスタ を選択する必要があります。このフィールドは必須です。

◦ アグリゲート

選択した SVM で使用できるアグリゲートが表示されます。このリストにアグリゲートを表示するに は、クラスタを選択する必要があります。このフィールドは必須です。アグリゲートリストには、次 の情報が表示されます。

▪ ランク

複数のアグリゲートがデスティネーションの要件をすべて満たす場合、この順位は、次の条件に 従ってアグリゲートを表示する優先順位を示します。

- A. プライマリボリュームのノードとは異なるノードに配置されているアグリゲートが優先され、 障害ドメインの分離が可能になります。
- B. ボリューム数が少ないノード上のアグリゲートが優先され、クラスタ内のノード間での負荷分 散が可能になります。
- C. 他のアグリゲートよりも空きスペースの多いアグリゲートが優先され、容量の分散が可能にな ります。順位 1 は、この 3 つの条件に従っているアグリゲートが最も優先されることを示しま す。
- アグリゲート名

アグリゲートの名前

- 使用可能容量
- アグリゲートでデータに使用できるスペースの量

▪ リソースプール

アグリゲートが属するリソースプールの名前

#### ◦ 命名規則

セカンダリボリュームに適用されるデフォルトの命名規則を指定します。用意されている命名規則を そのまま使用することも、カスタムの命名規則を作成することもできます。命名規則には、 %C 、 %M 、 %V 、 %N という属性を指定できます。 %C はクラスタ名、 %M は SVM 名、 %V はソースボ リューム、 %N はトポロジのセカンダリノード名です。

入力が無効な場合、命名規則のフィールドが赤で強調表示されます。「名前のプレビュー」リンクをクリ ックすると、入力した命名規則のプレビューが表示され、テキストフィールドに命名規則を入力するとプ レビューテキストが動的に更新されます。無効な値を入力すると、プレビュー領域に無効な情報が赤の疑 問符として表示されます。関係の作成時に、001 ~ 999のサフィックスがセカンダリ名に付加されます。 これは、の代わりに使用されます nnn これはプレビューテキストに表示され、001が最初に割り当てら れ、002が2番目に割り当てられたというようになります。

• \* 関係設定 \*

保護関係で使用する最大転送速度、 SnapVault ポリシー、および SnapVault スケジュールを指定できま す。

◦ 最大転送速度

ネットワークを介してクラスタ間でデータを転送する最大速度を指定します。最大転送速度を指定し ない場合は、関係間でベースライン転送が制限されません。ただし、ONTAP 8.2を実行し、かつプラ イマリクラスタとセカンダリクラスタが同じである場合は、この設定が無視されます。

◦ SnapVault ポリシー

関係の ONTAP SnapVault ポリシーを指定します。デフォルトは XDPDefault です。

◦ ポリシーの作成

Create SnapVault Policy ダイアログボックスが開きます。このダイアログボックスで、新しい SnapVault ポリシーを作成して使用できます。

◦ SnapVault スケジュール

関係の ONTAP SnapVault スケジュールを指定します。スケジュールは、「 None 」、「 5min 」、「 8hour 」、「 daily 」、「 hourly 」、 毎週、デフォルトは「 None 」で、関係にスケジュールが関連 付けられません。スケジュールが設定されていない関係については、ストレージサービスに属してい る場合を除き、遅延ステータスの値は表示されません。

◦ スケジュールを作成します

スケジュールの作成ダイアログボックスが開きます。このダイアログボックスで、 SnapVault スケジ ュールを作成できます。

コマンドボタン

各コマンドボタンを使用して次のタスクを実行できます。

• \* キャンセル \*

選択内容を破棄して、 Configure Protection ダイアログボックスを閉じます。

• \* 適用 \*

選択項目を適用して保護プロセスを開始します。

スケジュールの作成ダイアログボックス

スケジュールの作成ダイアログボックスでは、 SnapMirror 関係と SnapVault 関係の転送 の基本または詳細な保護スケジュールを作成できます。データ更新を頻繁に行うため に、データ転送の頻度を増やすための新しいスケジュールを作成できます。データがあ まり変更されない場合は、少ない頻度のスケジュールを作成することもできます。

SnapMirror 同期関係にスケジュールを設定することはできません。

• \* デスティネーションクラスタ \*

保護の設定ダイアログボックスの SnapVault タブまたは SnapMirror タブで選択したクラスタの名前。

• \* スケジュール名 \*

スケジュールに指定する名前。スケジュール名には、 A~Z 、 a~z 、 0~9 、および次の特殊文字を使用で きます。!@ # \$ % { キャレット } & \* () \_ - 。スケジュール名には、以下の文字は使用できません。

• \* Basic または Advanced \*

使用するスケジュールモード。

基本モードには、次の要素が含まれます。

◦ 繰り返します

スケジュールされた転送が発生する頻度。時間単位、日単位、週単位のいずれかを選択できます。

◦ 日

「 Weekly 」の繰り返しを選択した場合に転送が発生する曜日。

◦ 時間

「毎日」または「毎週」を選択した場合に転送が発生する時刻。

詳細モードには、次の要素が含まれます。

◦ 月

カンマで区切った数値のリスト。月を表します。有効な値は 0~11 です。 0 は 1 月を表し、以降も同 様です。この要素はオプションです。このフィールドを空にすると、毎月転送が発生します。

カンマで区切った数値のリスト。日にちを表します。有効な値は 1~31 です。この要素はオプション です。このフィールドを空にすると、指定した月に毎日転送が発生します。

◦ 平日

カンマで区切った数値のリスト。曜日を表します。有効な値は 0~6 です。 0 は日曜を表し、以降も同 様です。この要素はオプションです。このフィールドを空にすると、指定した週に毎日転送が発生し ます。曜日を指定し、日にちを指定していない場合は、毎日ではなく指定した曜日にのみ転送が実行 されます。

◦ 時間

カンマで区切った数値のリスト。 1 日のうちの時間数を表します。有効な値は 0~23 です。 0 は午前 0 時を表します。この要素はオプションです。

◦ 分

カンマで区切った数値のリスト。 1 時間のうちの分数を表します。有効な値は 0~59 です。この要素 は必須です。

**SnapMirror** ポリシーの作成ダイアログボックス

SnapMirror ポリシーの作成ダイアログボックスでは、 SnapMirror 転送の優先度を設定 するポリシーを作成できます。ポリシーを使用することで、ソースからデスティネーシ ョンへの転送効率を最大化できます。

• \* デスティネーションクラスタ \*

Configure Protection (保護の設定)ダイアログボックスの SnapMirror ( SnapMirror )タブで選択した クラスタの名前。

• \* デスティネーション SVM \*

保護の設定ダイアログボックスの SnapMirror タブで選択した SVM の名前。

• \* ポリシー名 \*

新しいポリシーに指定する名前。ポリシー名には、 A~Z 、 a~z 、 0~9 、ピリオド(.)、ハイフン(-)、 とアンダースコア (\_)

• \* 転送優先順位 \*

非同期操作の転送を実行する優先順位。標準または低を選択できます。転送の優先順位として「標準」を 指定したポリシーを使用する関係の転送は、「低」を指定したポリシーを使用する関係の転送の前に実行 されます。

• \* コメント \*

オプションのフィールド。ポリシーに関するコメントを追加できます。

• \* 転送再開 \*

中止処理によって転送が中断された場合や、ネットワーク停止などの何らかの障害によって転送が中断さ れた場合に実行する再開処理を指定します。次のいずれかを選択できます。

◦ 常に

転送を再開する前に新しい Snapshot コピーを作成し、既存の Snapshot コピーが存在する場合は、チ ェックポイントから転送を再開して、そのあとに新しく作成した Snapshot コピーに基づく差分転送 を実行するように指定します。

◦ なし

中断された転送を再開しないように指定します。

コマンドボタン

各コマンドボタンを使用して次のタスクを実行できます。

• \* キャンセル \*

選択内容を破棄して、 Configure Protection ダイアログボックスを閉じます。

• \* 適用 \*

選択項目を適用して保護プロセスを開始します。

## **Create SnapVault Policy** ダイアログボックス

Create SnapVault Policy ダイアログボックスでは、 SnapVault 転送の優先度を設定する ポリシーを作成できます。ポリシーを使用することで、プライマリからセカンダリボリ ュームへの転送効率を最大化できます。

• \* デスティネーションクラスタ \*

[ 保護の構成 ] ダイアログ・ボックスの [ 保護の構成 ] タブで選択 SnapVault したクラスタの名前

• \* デスティネーション SVM \*

保護の設定ダイアログボックスの SnapVault タブで選択した SVM の名前。

• \* ポリシー名 \*

新しいポリシーに指定する名前。ポリシー名には、 A~Z 、 a~z 、 0~9 、ピリオド( . )、ハイフン( -)、 とアンダースコア (\_)

• \* 転送優先順位 \*

転送を実行する優先順位。標準または低を選択できます。転送の優先順位として「標準」を指定したポリ シーを使用する関係の転送は、「低」を指定したポリシーを使用する関係の転送の前に実行されます。デ フォルト設定は Normal です。

• \* コメント \*

オプションのフィールド。 SnapVault ポリシーに関するコメントを 255 文字以内で追加できます。

• \* アクセス時間を無視 \*

アクセス時間だけが変更されたファイルを差分転送で無視するかどうかを指定します。

• \* レプリケーションラベル \*

ONTAP で選択された Snapshot コピーに関連付けられているルールを表形式で示します。この Snapshot コピーのポリシーには特定のレプリケーションラベルが指定されています。次の情報とアクションも利用 できます。

◦ コマンドボタン

各コマンドボタンを使用して次の操作を実行できます。

• 追加 ( Add )

Snapshot コピーラベルと保持数を作成できます。

▪ 保持数を編集

既存の Snapshot コピーラベルの保持数を変更できます。保持数は 1~251 の数値にする必要があ ります。すべてのルールのすべての保持数の合計は 251 個以下でなければなりません。

▪ 削除

既存の Snapshot コピーラベルを削除できます。

◦ Snapshot コピーラベル

Snapshot コピーラベルが表示されます。同じローカル Snapshot コピーポリシーを使用する 1 つ以上 のボリュームを選択すると、ポリシー内の各ラベルのエントリが表示されます。2 つ以上のローカル Snapshot コピーポリシーを使用する複数のボリュームを選択すると、すべてのポリシーのすべてのラ ベルがテーブルに表示されます

◦ スケジュール

各 Snapshot コピーラベルに関連付けられているスケジュールが表示されます。ラベルに複数のスケ ジュールが関連付けられている場合は、そのラベルのスケジュールがカンマで区切ったリストに表示 されます。同じラベルでスケジュールが異なる複数のボリュームを選択すると、スケジュールには「 Various 」と表示され、選択したボリュームに複数のスケジュールが関連付けられていることが示され ます。

◦ デスティネーションの保持数

SnapVault セカンダリに保持されている、指定したラベルを持つ Snapshot コピーの数が表示されま す。複数のスケジュールを使用するラベルの保持数として、各ラベルとスケジュールのペアの保持数 の合計が表示されます。2 つ以上のローカル Snapshot コピーポリシーを使用する複数のボリュームを 選択した場合、保持数は空になります。

## 関係の編集ダイアログボックス

既存の保護関係を編集して、最大転送速度、保護ポリシー、保護スケジュールを変更す ることができます。

宛先情報

• \* デスティネーションクラスタ \*

選択したデスティネーションクラスタの名前です。

• \* デスティネーション SVM \*

選択した SVM の名前

• \* 関係設定 \*

保護関係で使用する最大転送速度、 SnapMirror ポリシー、およびスケジュールを指定できます。

◦ 最大転送速度

ネットワークを介してクラスタ間でベースラインデータを転送する最大速度を指定します。選択する と、ネットワーク帯域幅は指定した値に制限されます。数値を入力してから、 KBps ( 1 秒あたりの キロバイト数)、 MBps ( 1 秒あたりのメガバイト数)、 GBps ( 1 秒あたりのギガバイト数)、 TBps (1秒あたりのテラバイト数)のいずれかの単位を選択できます。最大転送速度は 1KBps~4TBps の範囲で指定する必要があります。最大転送速度を指定しない場合は、関係間でベー スライン転送が制限されません。この設定は、プライマリクラスタとセカンダリクラスタが同じ場合 は無効になります。

◦ SnapMirror ポリシー

関係の ONTAP SnapMirror ポリシーを指定します。デフォルトは DPDefault です。

◦ ポリシーの作成

SnapMirror ポリシーの作成ダイアログボックスが開きます。このダイアログボックスで、新しい SnapMirror ポリシーを作成して使用できます。

◦ SnapMirror スケジュール

関係の ONTAP SnapMirror ポリシーを指定します。スケジュールは、「 None 」、「 5min 」、「 8hour 」、「 daily 」、「 hourly 」、 毎週、デフォルトは「 None 」で、関係にスケジュールが関連 付けられません。スケジュールが設定されていない関係については、ストレージサービスに属してい る場合を除き、遅延ステータスの値は表示されません。

◦ スケジュールを作成します

スケジュールの作成ダイアログボックスが開きます。このダイアログボックスで、新しい SnapMirror スケジュールを作成できます。

コマンドボタン

各コマンドボタンを使用して次のタスクを実行できます。

• \* キャンセル \*

選択内容を破棄して、 Configure Protection ダイアログボックスを閉じます。

• \* 送信 \*

選択内容を適用して、 [ 関係の編集 ] ダイアログボックスを閉じます。

# **Initialize/Update** ダイアログボックスが表示されます

Initialize/Update ダイアログボックスでは、新しい保護関係で最初のベースライン転送を 実行できます。また、すでに初期化されている関係でスケジュールされていない増分更 新を手動で実行する場合は、関係を更新できます。

**[** 転送オプション **]** タブ

[ 転送オプション ] タブでは、転送の初期設定の優先順位を変更したり、転送中に使用される帯域幅を変更し たりできます。

• \* 転送優先順位 \*

転送を実行する優先順位。標準または低を選択できます。関係のポリシーで転送の優先順位「 Normal 」 が指定されている場合、その関係は転送の優先順位「 Low 」が指定された関係より先に実行デフォルト では「 Normal 」が選択されます。

• \* 最大転送速度 \*

ネットワークを介してクラスタ間でデータを転送する最大速度を指定します。最大転送速度を指定しない 場合は、関係間でベースライン転送が制限されません。ただし、ONTAP 8.2を実行し、かつプライマリク ラスタとセカンダリクラスタが同じである場合は、この設定が無視されます。最大転送速度が異なる複数 の関係を選択する場合は、次の最大転送速度設定のいずれかを指定できます。

◦ 個々の関係のセットアップまたは編集で指定した値を使用します

このオプションを選択すると、各関係の作成時または編集時に指定された最大転送速度が初期化処理 と更新処理で使用されます。このフィールドは、転送速度が異なる複数の関係を初期化または更新す る場合にのみ使用できます。

◦ 無制限

関係間の転送に帯域幅の制限がないことを示します。このフィールドは、転送速度が異なる複数の関 係を初期化または更新する場合にのみ使用できます。

◦ 帯域幅をに制限します

選択すると、ネットワーク帯域幅は指定した値に制限されます。数値を入力してから、 KBps ( 1 秒 あたりのキロバイト数)、 MBps ( 1 秒あたりのメガバイト数)、 GBps ( 1 秒あたりのギガバイト 数)、 TBps ( 1 秒あたりのテラバイト数)のいずれかの単位を選択できます。最大転送速度は

1KBps~4TBps の範囲で指定する必要があります。

ソース **Snapshot** コピータブ

ソース Snapshot コピータブには、ベースライン転送に使用されるソース Snapshot コピーに関する次の情報 が表示されます。

• \* ソースボリューム \*

対応するソースボリュームの名前が表示されます。

• \* デスティネーションボリューム \*

選択したデスティネーションボリュームの名前が表示されます。

• \* ソースタイプ \*

ボリュームタイプが表示されます。「読み取り / 書き込み」または「データ保護」のいずれかです。

• \* Snapshot コピー \*

データ転送に使用される Snapshot コピーが表示されます。Snapshot コピーの値をクリックすると、 Select Source Snapshot Copy ダイアログボックスが表示されます。このダイアログボックスでは、使用 している保護関係のタイプおよび実行している処理に応じて、転送する特定の Snapshot コピーを選択で きます。データ保護タイプのソースについては、別の Snapshot コピーを指定できません。

コマンドボタン

各コマンドボタンを使用して次のタスクを実行できます。

• \* キャンセル \*

選択内容を破棄して [Initialize] / [Update] ダイアログボックスを閉じます。

• \* 送信 \*

選択内容を保存し、初期化ジョブまたは更新ジョブを開始します。

## **Resynchronize** タイアロクホツクス

再同期ダイアログボックスを使用すると、以前に解除した SnapMirror 関係や SnapVault 関係のデータを、デスティネーションが読み書き可能ボリュームになったあとに再同期 できます。再同期は、必要な共通の Snapshot コピーがソースボリュームで削除された ために SnapMirror や SnapVault の更新が失敗する場合にも実行することがあります。

再同期オプションタブ

再同期オプションタブでは、再同期する保護関係の転送の優先順位と最大転送速度を設定できます。

• \* 転送優先順位 \*

転送を実行する優先順位。標準または低を選択できます。関係のポリシーで転送の優先順位「 Normal 」 が指定されている場合、その関係は転送の優先順位「 Low 」が指定された関係より先に実行されます。

• \* 最大転送速度 \*

ネットワークを介してクラスタ間でデータを転送する最大速度を指定します。選択すると、ネットワーク 帯域幅は指定した値に制限されます。数値を入力してから、 KBps ( 1 秒あたりのキロバイト数)、 MBps ( 1 秒あたりのメガバイト数)、 GBps ( 1 秒あたりのギガバイト数)、 TBps ( 1 秒あたりのテ ラバイト数)のいずれかの単位を選択できます。最大転送速度を指定しない場合は、関係間でベースライ ン転送が制限されません。ただし、ONTAP 8.2を実行し、かつプライマリクラスタとセカンダリクラスタ が同じである場合、この設定は無効になります。

ソース **Snapshot** コピータブ

ソース Snapshot コピータブには、ベースライン転送に使用されるソース Snapshot コピーに関する次の情報 が表示されます。

• \* ソースボリューム \*

対応するソースボリュームの名前が表示されます。

• \* デスティネーションボリューム \*

選択したデスティネーションボリュームの名前が表示されます。

• \* ソースタイプ \*

ボリュームタイプが表示されます。読み取り / 書き込みまたはデータ保護のいずれかです。

• \* Snapshot コピー \*

データ転送に使用される Snapshot コピーが表示されます。Snapshot コピーの値をクリックすると、 Select Source Snapshot Copy ダイアログボックスが表示されます。このダイアログボックスでは、保護 関係のタイプおよび実行中の処理に応じて、転送する特定の Snapshot コピーを選択できます。

コマンドボタン

• \* 送信 \*

再同期プロセスを開始して、再同期ダイアログボックスを閉じます。

• \* キャンセル \*

選択内容をキャンセルして再同期ダイアログボックスを閉じます。

### **SelectSourceSnapshotCopy** タイアロクホツクス

ソース Snapshot コピーの選択ダイアログボックスを使用して、保護関係間でデータを 転送する特定の Snapshot コピーを選択するか、デフォルトの動作を選択します。選択 するオプションは、関係を初期化、更新、再同期するかどうか、および関係が

デフォルト

SnapVault 関係および SnapMirror 関係の初期化、更新、転送の再同期に使用される Snapshot コピーを決定す る際のデフォルトの動作を選択できます。

SnapVault 転送を実行する場合、各処理のデフォルトの動作は次のとおりです。

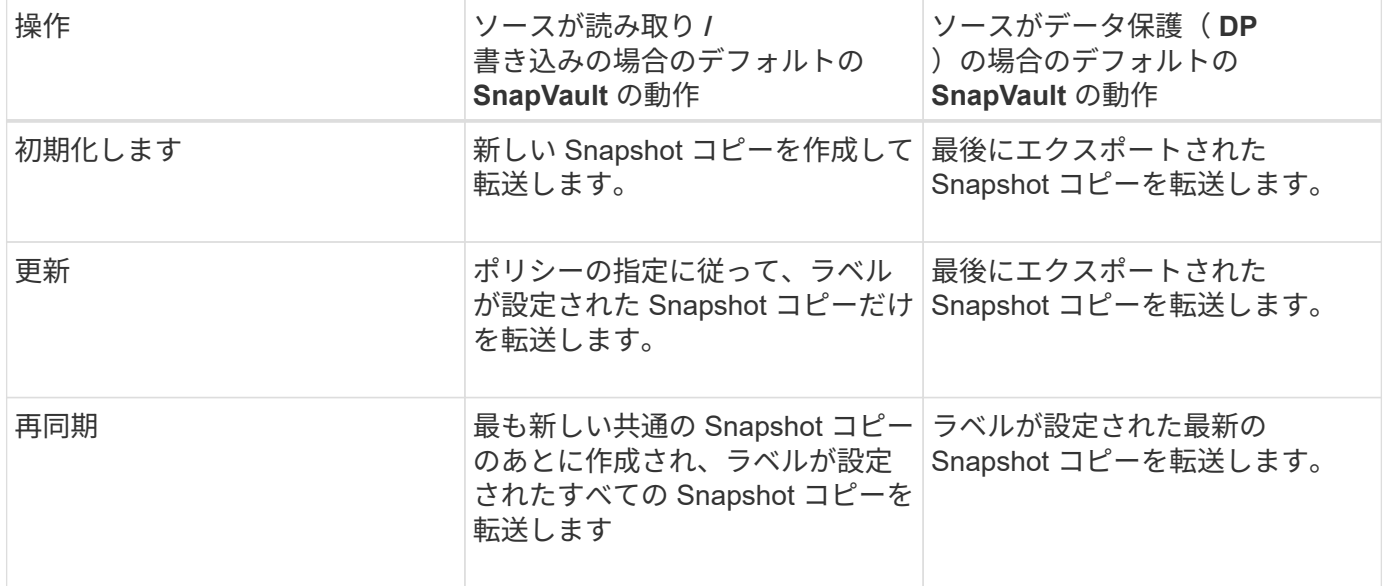

SnapMirror 転送を実行する場合、各処理のデフォルトの動作は次のとおりです。

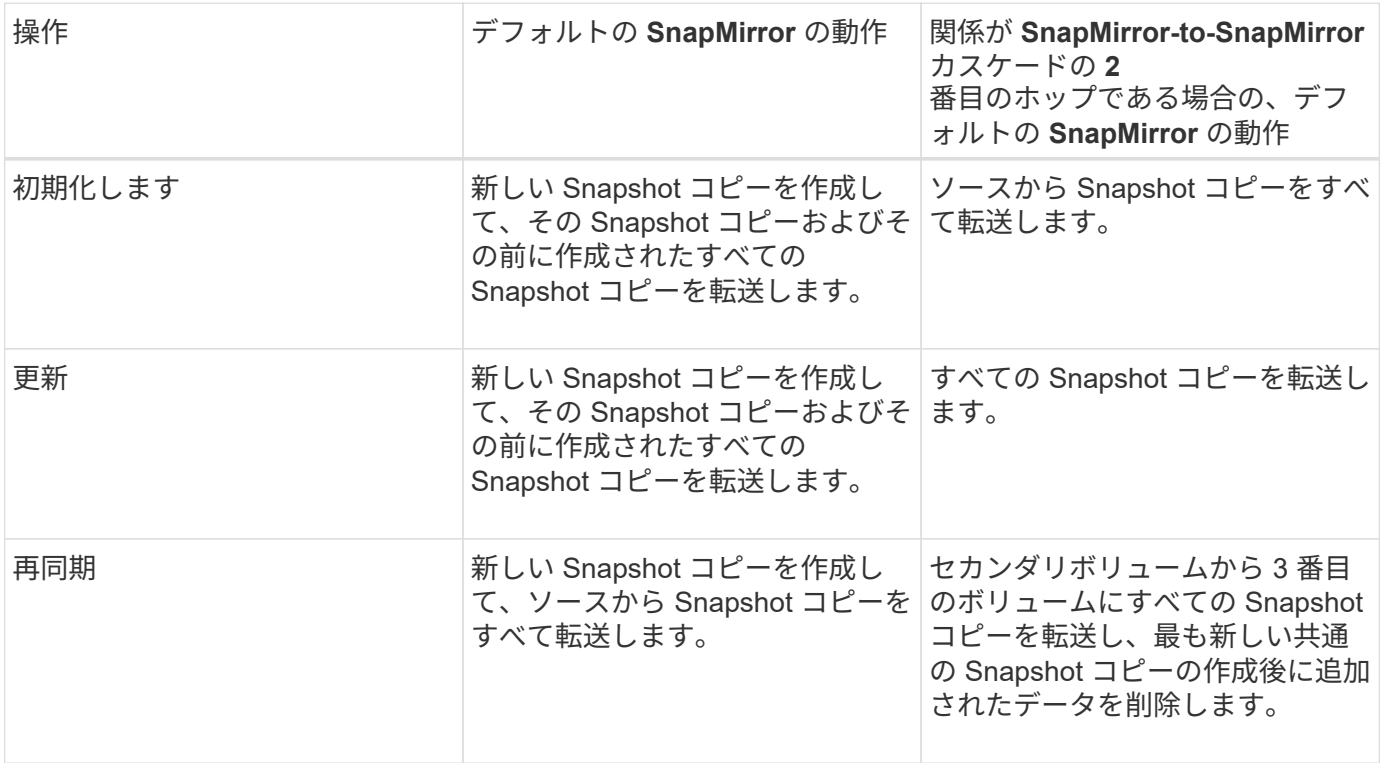

既存の **Snapshot** コピー

リストから既存の Snapshot コピーを選択できます(その処理で Snapshot コピーを選択できる場合)。

• \* Snapshot コピー \*

転送用に選択可能な既存の Snapshot コピーが表示されます。

• \* 作成日 \*

Snapshot コピーが作成された日時が表示されます。最新の Snapshot コピーがリストの先頭に表示されま す。

SnapVault 転送の実行時に、ソースからデスティネーションに転送する既存の Snapshot コピーを選択する場 合、各処理の動作は次のようになります。

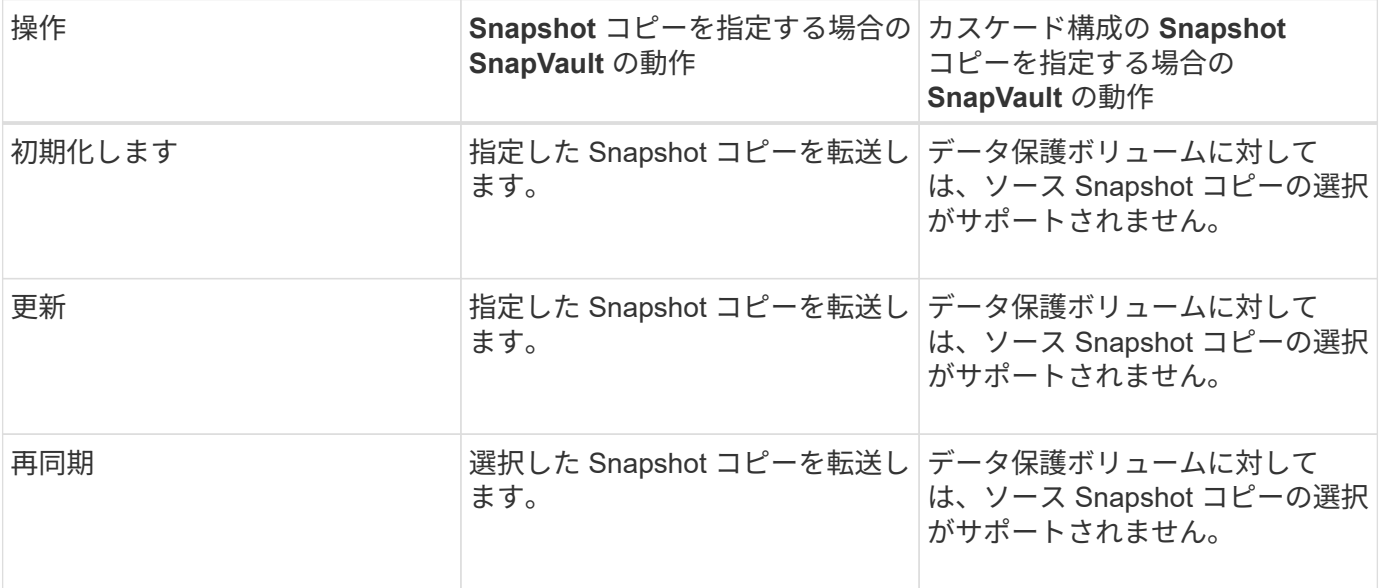

SnapMirror 転送の実行時に、ソースからデスティネーションに転送する既存の Snapshot コピーを選択する場 合、各処理の動作は次のようになります。

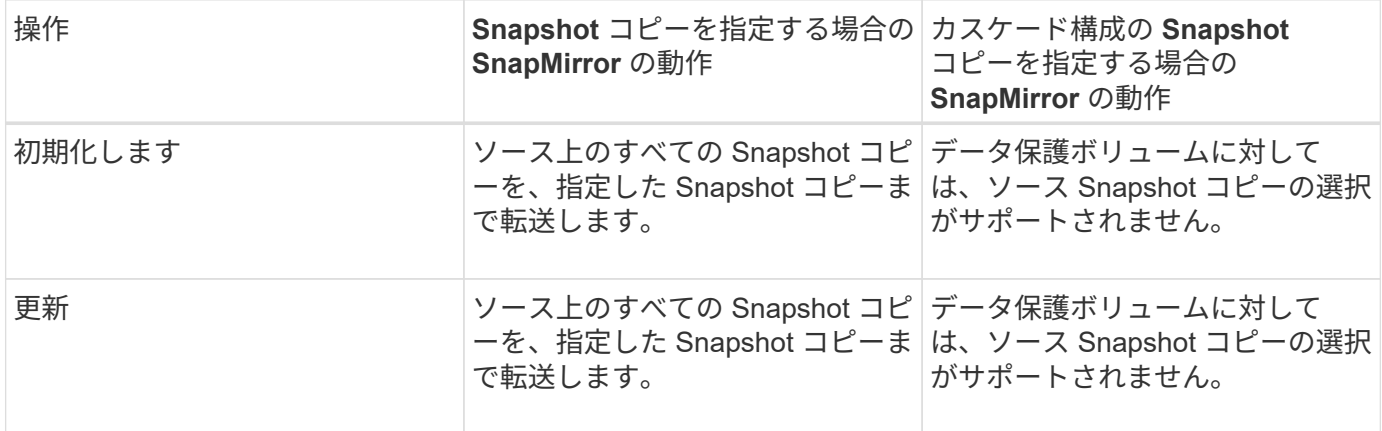

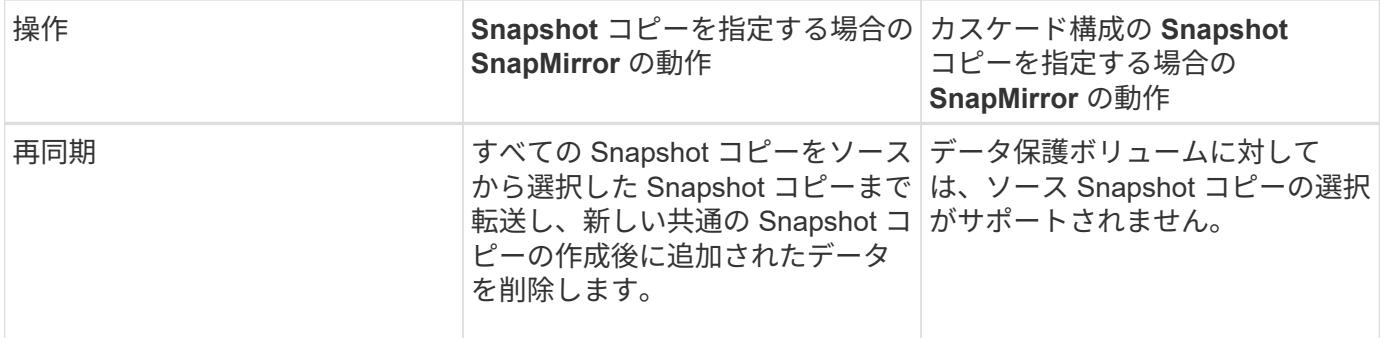

コマンドボタン

各コマンドボタンを使用して次のタスクを実行できます。

• \* 送信 \*

選択内容を送信して、 Select Source Snapshot Copy (ソース Snapshot コピーの選択)ダイアログボッ クスを閉じます。

• \* キャンセル \*

選択内容を破棄して、 Select Source Snapshot Copy ダイアログボックスを閉じます。

# **ReverseResync** タイアロクホツクス

ソースボリュームが機能しなくなったために保護関係を解除して、デスティネーション を読み書き可能なボリュームにした場合は、逆再同期によって関係の方向を反転させ て、デスティネーションを新しいソースにし、ソースを新しいデスティネーションにす ることができます。

災害によって保護関係のソースボリュームが機能しなくなった場合は、ソースの修理や交換、ソースの更新、 および関係の再確立を行う間、デスティネーションボリュームを読み書き可能に変換してデータの提供を継続 することができます。逆再同期処理を実行すると、共通の Snapshot コピーのデータよりも新しいソース上の データは削除されます。

### 逆再同期前

逆再同期処理を実行する前の関係のソースとデスティネーションが表示されます。

• \* ソースボリューム \*

逆再同期処理を実行する前のソースボリュームの名前と場所。

• \* デスティネーションボリューム \*

逆再同期処理を実行する前のデスティネーションボリュームの名前と場所。

- リザーブ再同期処理を実行したあとの関係のソースとデスティネーションが表示されます。
	- \* ソースボリューム \*

逆再同期処理を実行したあとのソースボリュームの名前と場所。

• \* デスティネーションボリューム \*

逆再同期処理を実行したあとのデスティネーションボリュームの名前と場所。

コマンドボタン

各コマンドボタンを使用して次の操作を実行できます。

• \* 送信 \*

逆再同期プロセスを開始します。

• \* キャンセル \*

逆再同期処理を開始せずに逆再同期ダイアログボックスを閉じます。

関係:すべての関係ビュー

Relationship : All Relationships ビューには、ストレージシステム上の保護関係に関す る情報が表示されます。

ページの上部にあるコントロールを使用すると、特定のビュー(健常性、パフォーマンス、容量など)の選 択、特定のオブジェクトの検索、フィルタの作成と適用による表示データのリストの絞り込み、ページの列の 追加と削除/並べ替え、ページ上のデータをにエクスポートします .csv または .pdf 文書化カスタマイズし たページをカスタムビューとして保存し、データのレポートを定期的に生成して E メールで送信するように スケジュール設定できます。

• \* ステータス \*

保護関係の現在のステータスが表示されます。

ステータスは、 Error ( ● )、警告( ▲ )、または OK ( ◇ )。

• \* ソース Storage VM \*

ソース SVM の名前が表示されます。SVM 名をクリックすると、ソース SVM の詳細が表示されます。

というメッセージが表示されます Resource-key not discovered が表示される場合は、クラスタ にSVMが存在するがUnified Managerインベントリにまだ追加されていないか、または最後のクラスタ更 新のあとにSVMが作成された可能性があります。SVM の存在を確認するか、またはクラスタで再検出を 実行してリソースのリストを更新する必要があります。

• \* 出典 \*

保護されているソースボリュームが表示されます。ソースボリューム名をクリックすると、ソースボリュ ームの詳細が表示されます。

というメッセージが表示されます Resource-key not discovered が表示される場合は、クラスタに 存在するボリュームがUnified Managerインベントリにまだ追加されていないか、または最後のクラスタ更 新のあとにボリュームが作成された可能性があります。ボリュームの存在を確認するか、またはクラスタ で再検出を実行してリソースのリストを更新する必要があります。

• \* デスティネーション Storage VM \*

デスティネーション SVM の名前が表示されます。SVM 名をクリックすると、デスティネーション SVM の詳細が表示されます。

• \* 目的地 \*

デスティネーションボリュームの名前が表示されます。デスティネーションボリューム名をクリックする と、デスティネーションボリュームの詳細が表示されます。

• \* ポリシー \*

ボリュームの保護ポリシーの名前が表示されます。ポリシー名をクリックすると、そのポリシーに関連付 けられた詳細について次の情報を確認できます。

◦ 転送の優先順位

非同期操作の転送を実行する優先度を指定します。転送の優先順位は「中」または「低」です。優先 順位が「中」の転送は、優先順位が「低」の転送よりも先デフォルトは Normal です。

◦ アクセス時間を無視します

SnapVault 関係にのみ適用されます。アクセス時間だけが変更されたファイルを差分転送で無視する かどうかを指定します。値は True または False のいずれかです。デフォルトは False です。

◦ 関係が同期されていない場合

同期関係を同期できない場合に ONTAP で実行する処理を指定します。StrictSync 関係の場合、セカ ンダリボリュームとの同期に失敗すると、プライマリボリュームへのアクセスが制限されます。Sync 関係の場合、セカンダリとの同期に失敗しても、プライマリへのアクセスは制限されません。

◦ 最大試行回数

SnapMirror 関係の手動またはスケジュールされた各転送を試行する最大回数を指定します。デフォル トは 8. です。

◦ コメント

選択したポリシーに関するコメントを示すテキストフィールドが表示されます。

◦ SnapMirror ラベル

Snapshot コピーポリシーに関連付ける第 1 のスケジュールの SnapMirror ラベルを指定しま す。SnapMirror ラベルは、 Snapshot コピーを SnapVault デスティネーションにバックアップすると きに、 SnapVault サブシステムによって使用されます。
◦ 保持設定

バックアップを保持する期間を、バックアップの時刻または数で指定します。

◦ 実際の Snapshot コピー

このボリューム上の、指定したラベルと一致する Snapshot コピーの数を指定します。

◦ Snapshot コピーを保持

ポリシーの上限に達した場合でも自動的に削除されない SnapVault Snapshot コピーの数を指定しま す。値は True または False のいずれかです。デフォルトは False です。

◦ 保持の警告しきい値

Snapshot コピー数の制限を指定します。この上限に達すると、保持数の上限に近づいていることを通 知する警告が送信されます。

• \* 遅延時間 \*

ミラーのデータがソースより遅延している時間が表示されます。

遅延時間は、 StrictSync 関係については 0 またはそれに近い値になります。

• \* 遅延ステータス \*

管理対象の関係の遅延ステータスと、スケジュールが関連付けられている管理対象外の関係の遅延ステー タスが表示されます。遅延ステータスは次のいずれかになります。

◦ エラー

遅延時間が遅延エラーしきい値と同じか、それを上回っています。

◦ 警告

遅延時間が遅延警告しきい値と同じか、それを上回っています。

◦ わかりました

遅延時間が正常範囲内です。

◦ 該当なし

同期関係については、スケジュールを設定できないため、遅延ステータスは適用されません。

• \* 前回成功した更新 \*

SnapMirror または SnapVault の処理に最後に成功した時刻が表示されます。

同期関係については、前回成功した更新は適用されません。

• \* 関係タイプ \*

ボリュームをレプリケートするために使用される関係タイプが表示されます。関係タイプは次のとおりで す。

- 非同期ミラー
- 非同期バックアップ
- 非同期ミラーバックアップ
- StrictSync のサポート
- 同期
- \* 転送ステータス \*

保護関係の転送ステータスが表示されます。転送ステータスは、次のいずれかになります。

◦ 中止しています

SnapMirror 転送は有効ですが、チェックポイントの削除を含む転送の中止処理が進行中です。

◦ チェック中です

デスティネーションボリュームの診断チェックを実行中で、実行中の転送はありません。

◦ 最終処理中です

SnapMirror 転送が有効になっています。現在 SnapVault 増分転送の転送後のフェーズです。

◦ アイドル

転送が有効になっており、実行中の転送はありません。

◦ 同期中

同期関係にある 2 つのボリュームのデータが同期されています。

◦ 非同期

デスティネーションボリュームのデータがソースボリュームと同期されていません。

◦ 準備中

SnapMirror 転送が有効になっています。現在 SnapVault 増分転送の転送前のフェーズです。

◦ キューに登録され

SnapMirror 転送が有効になっています。実行中の転送はありません。

◦ 休止中です

SnapMirror 転送が無効になっています。実行中の転送はありません。

◦ 休止中です

SnapMirror 転送を実行中です。追加の転送は無効になります。

◦ 転送中です

SnapMirror 転送が有効になっており、転送を実行中です。

◦ 移行中

ソースボリュームからデスティネーションボリュームへの非同期のデータ転送が完了し、同期処理へ の移行が開始されています。

◦ 待機中です

SnapMirror 転送は開始されましたが、一部の関連タスクのキュー登録を待っています。

• \* 前回の転送時間 \*

前回のデータ転送が完了するまでの時間が表示されます。

StrictSync 関係については、転送が同時に行われるため、転送時間は適用されません。

• \* 最後の転送サイズ \*

前回のデータ転送のサイズがバイト単位で表示されます。

StrictSync 関係については、転送サイズは適用されません。

• \* 状態 \*

SnapMirror 関係または SnapVault 関係の状態が表示されます。「未初期化」、「 SnapMirror 済み」、「 切断」のいずれかです。ソースボリュームを選択した場合は、関係の状態は適用されず表示されません。

• \* 関係の健全性 \*

クラスタの関係の健全性が表示されます。

• \* 正常でない理由 \*

関係が正常な状態でない理由が表示されます。

• \* 転送優先順位 \*

転送を実行する優先度が表示されます。転送の優先順位は「中」または「低」です。優先順位が「中」の 転送は、優先順位が「低」の転送よりも先

同期関係については、すべての転送が同じ優先度で扱われるため、転送の優先度は適用されません。

• \* スケジュール \*

関係に割り当てられている保護スケジュールの名前が表示されます。

同期関係については、スケジュールは適用されません。

• \* バージョンに依存しないレプリケーション \*

[ はい ] 、 [ バックアップオプションあり ] 、または [ なし ] のいずれかを表示します。

• \* ソースクラスタ \*

SnapMirror 関係のソースクラスタの FQDN 、短縮名、または IP アドレスが表示されます。

• \* ソースクラスタ FQDN \*

SnapMirror 関係のソースクラスタの名前が表示されます。

• \* ソースノード \*

SnapMirror関係のソースノードの名前が表示されます。

• \* 宛先ノード \*

SnapMirror関係のデスティネーションノードの名前が表示されます。

• \* デスティネーションクラスタ \*

SnapMirror 関係のデスティネーションクラスタの名前が表示されます。

• \* デスティネーションクラスタ FQDN \*

SnapMirror 関係のデスティネーションクラスタの FQDN 、短縮名、または IP アドレスが表示されます。

関係:過去 **1** カ月の転送ステータス画面

Relationship:Last 1 month Transfer Statusビューを使用すると、非同期関係にあるボリ ュームについて、一定期間のボリューム転送の傾向を分析できます。また、このページ にはボリューム転送が成功したか失敗したかが表示されます。

ページの上部にあるコントロールを使用すると、特定のビュー(健常性、パフォーマンス、容量など)の選 択、特定のオブジェクトの検索、フィルタの作成と適用による表示データのリストの絞り込み、ページの列の 追加と削除/並べ替え、ページ上のデータをにエクスポートします .csv または .pdf 文書化カスタマイズし たページをカスタムビューとして保存し、データのレポートを定期的に生成して E メールで送信するように スケジュール設定できます。

• \* ソースボリューム \*

ソースボリューム名が表示されます。

• \* デスティネーションボリューム \*

デスティネーションボリューム名が表示されます。

• \* 操作タイプ \*

ボリューム転送のタイプが表示されます。

• \* 操作結果 \*

ボリューム転送が成功したかどうかが表示されます。

• \* 転送開始時間 \*

ボリューム転送の開始時間が表示されます。

• \* 転送終了時間 \*

ボリューム転送の終了時間が表示されます。

• \* 転送時間 \*

ボリューム転送が完了するまでの所要時間(時間)が表示されます。

• \* 転送サイズ \*

転送されたボリュームのサイズ( MB )が表示されます。

• \* ソース SVM \*

Storage Virtual Machine ( SVM )名が表示されます。

• \* ソースクラスタ \*

ソースクラスタ名が表示されます。

• \* デスティネーション SVM \*

デスティネーション SVM 名が表示されます。

• \* デスティネーションクラスタ \*

デスティネーションクラスタ名が表示されます。

関係:過去 **1** カ月の転送速度ビュー

Relationship : Last 1 month Transfer Rate ビューを使用すると、非同期関係にあるボリ ュームについて、転送されるデータボリュームの量を 1 日単位で分析できます。また、 このページには、毎日のボリューム転送に関する詳細および転送処理を完了するために 必要な時間が表示されます。

ページの上部にあるコントロールを使用すると、特定のビュー(健常性、パフォーマンス、容量など)の選 択、特定のオブジェクトの検索、フィルタの作成と適用による表示データのリストの絞り込み、ページの列の 追加と削除/並べ替え、ページ上のデータをにエクスポートします .csv または .pdf 文書化カスタマイズし たページをカスタムビューとして保存し、データのレポートを定期的に生成して E メールで送信するように スケジュール設定できます。

• \* 合計転送サイズ \*

ボリューム転送の合計サイズがギガバイト単位で表示されます。

• \* 日 \*

ボリューム転送が開始された日にちが表示されます。

• \* 終了時間 \*

ボリューム転送が終了した日時が表示されます。

Copyright © 2024 NetApp, Inc. All Rights Reserved. Printed in the U.S.このドキュメントは著作権によって保 護されています。著作権所有者の書面による事前承諾がある場合を除き、画像媒体、電子媒体、および写真複 写、記録媒体、テープ媒体、電子検索システムへの組み込みを含む機械媒体など、いかなる形式および方法に よる複製も禁止します。

ネットアップの著作物から派生したソフトウェアは、次に示す使用許諾条項および免責条項の対象となりま す。

このソフトウェアは、ネットアップによって「現状のまま」提供されています。ネットアップは明示的な保 証、または商品性および特定目的に対する適合性の暗示的保証を含み、かつこれに限定されないいかなる暗示 的な保証も行いません。ネットアップは、代替品または代替サービスの調達、使用不能、データ損失、利益損 失、業務中断を含み、かつこれに限定されない、このソフトウェアの使用により生じたすべての直接的損害、 間接的損害、偶発的損害、特別損害、懲罰的損害、必然的損害の発生に対して、損失の発生の可能性が通知さ れていたとしても、その発生理由、根拠とする責任論、契約の有無、厳格責任、不法行為(過失またはそうで ない場合を含む)にかかわらず、一切の責任を負いません。

ネットアップは、ここに記載されているすべての製品に対する変更を随時、予告なく行う権利を保有します。 ネットアップによる明示的な書面による合意がある場合を除き、ここに記載されている製品の使用により生じ る責任および義務に対して、ネットアップは責任を負いません。この製品の使用または購入は、ネットアップ の特許権、商標権、または他の知的所有権に基づくライセンスの供与とはみなされません。

このマニュアルに記載されている製品は、1つ以上の米国特許、その他の国の特許、および出願中の特許によ って保護されている場合があります。

権利の制限について:政府による使用、複製、開示は、DFARS 252.227-7013(2014年2月)およびFAR 5252.227-19(2007年12月)のRights in Technical Data -Noncommercial Items(技術データ - 非商用品目に関 する諸権利)条項の(b)(3)項、に規定された制限が適用されます。

本書に含まれるデータは商用製品および / または商用サービス(FAR 2.101の定義に基づく)に関係し、デー タの所有権はNetApp, Inc.にあります。本契約に基づき提供されるすべてのネットアップの技術データおよび コンピュータ ソフトウェアは、商用目的であり、私費のみで開発されたものです。米国政府は本データに対 し、非独占的かつ移転およびサブライセンス不可で、全世界を対象とする取り消し不能の制限付き使用権を有 し、本データの提供の根拠となった米国政府契約に関連し、当該契約の裏付けとする場合にのみ本データを使 用できます。前述の場合を除き、NetApp, Inc.の書面による許可を事前に得ることなく、本データを使用、開 示、転載、改変するほか、上演または展示することはできません。国防総省にかかる米国政府のデータ使用権 については、DFARS 252.227-7015(b)項(2014年2月)で定められた権利のみが認められます。

## 商標に関する情報

NetApp、NetAppのロゴ、<http://www.netapp.com/TM>に記載されているマークは、NetApp, Inc.の商標です。そ の他の会社名と製品名は、それを所有する各社の商標である場合があります。